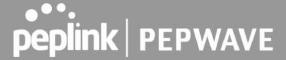

# 11.9 Captive Portal

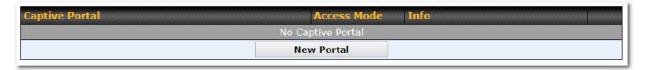

The captive portal serves as a gateway that clients have to pass if they wish to access the Internet using your router. To configure, navigate to **Network>Captive Portal**.

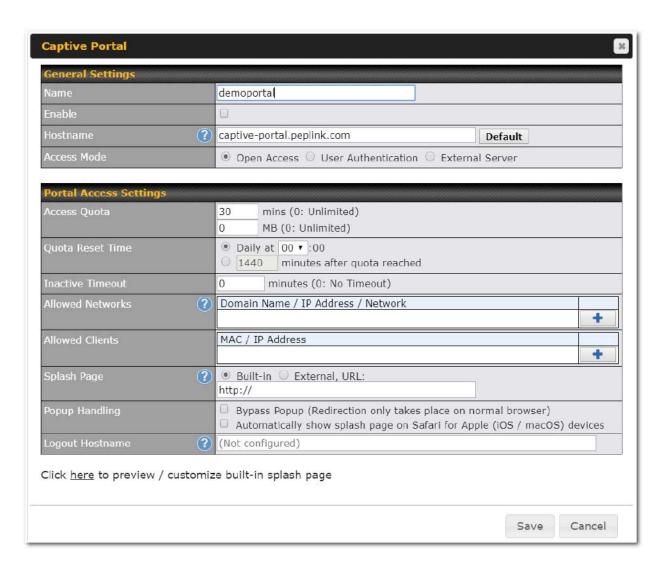

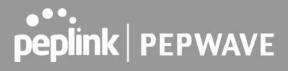

|                     | Captive Portal Settings                                                                                                    |
|---------------------|----------------------------------------------------------------------------------------------------|
| Enable              | Check <b>Enable</b> and then, optionally, select the LANs/VLANs that will use the captive portal.                                                                                                    |
| Hostname            | To customize the portal's form submission and redirection URL, enter a new URL in this field. To reset the URL to factory settings, click <b>Default</b> .                                                                                                    |
| Access Mode         | Click <b>Open Access</b> to allow clients to freely access your router. Click <b>User Authentication</b> to force your clients to authenticate before accessing your router. Select <b>External Server</b> to use the Captive Portal with a HotSpot system. As described in the following knowledgebase article: <a href="https://forum.peplink.com/t/using-hotspotsystem-wi-fi-on-pepwave-max-routers/">https://forum.peplink.com/t/using-hotspotsystem-wi-fi-on-pepwave-max-routers/</a> |
|                     | This authenticates your clients through a RADIUS server. After selecting this option, you will see the following fields:                                                                                                    |
|                     | Authentication RADIUS Server •                                                                                                    |
|                     | Auth Server Port 1812 Default                                                                                                    |
|                     | Auth Server Secret   ✓ Hide Characters                                                                                                    |
| RADIUS Server       | COA-DM                                                                                                    |
|                     | Accounting Server Port 1813 Default                                                                                                    |
|                     | Accounting Server Secret  Accounting Interim Interval  Seconds                                                                                                    |
|                     | Fill in the necessary information to complete your connection to the server and enable authentication.                                                                                                    |
|                     | This authenticates your clients through a LDAP server. Upon selecting this option, you will see the following fields:                                                                                                    |
|                     | Authentication LDAP Server •                                                                                                    |
|                     | LDAP Server Port 389 Default                                                                                                    |
| LDAP Server         | ☐ Use DN/Password to bind to LDAP Server                                                                                                    |
|                     | Base DN                                                                                                    |
|                     | Base Filter                                                                                                    |
|                     | ·                                                                                                    |
|                     | Fill in the necessary information to complete your connection to the server and enable authentication.                                                                                                    |
| Access Quota        | Set a time and data cap to each user's Internet usage.                                                                                                    |
| Quota Reset<br>Time | This menu determines how your usage quota resets. Setting it to <b>Daily</b> will reset it at a specified time every day. Setting a number of <b>minutes after quota reached</b> establish a timer for each user that begins after the quota has been reached.                                                                                                    |

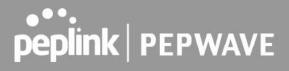

| Clients will get disconnected when the inactive the configured time is reached. Default 0: no timeout                                                                                                    |
|----------------------------------------------------------------------------------------------------|
| To whitelist a network, enter the domain name / IP address here and click  To delete an existing network from the list of allowed networks, click the button next to the listing.                                                                   |
| To whitelist a client, enter the MAC address / IP address here and click . To delete an existing client from the list of allowed clients, click the button next to the listing.                                                                     |
| Here, you can choose between using the Balance's built-in captive portal and redirecting clients to a URL you define.                                                                                                    |
| Configurable options for popup handling: - Bypass Popup (Redirection only takes place on normal browser) - Automatically show splash page on Safari for Apple (iOS / macOS) devices                                                                 |
| A hostname that can be used to logout captive portal when being accessed on browser.                                                                                                    |
| Click on the provided link in the Captive portal profile to customize the splash page. A new browser tab is opened with a WYSIWYG editor of the splash page o edit the content, click on the corresponding element after switching Edit Mode to ON. |
|                                                                                                    |

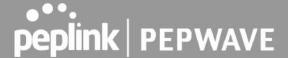

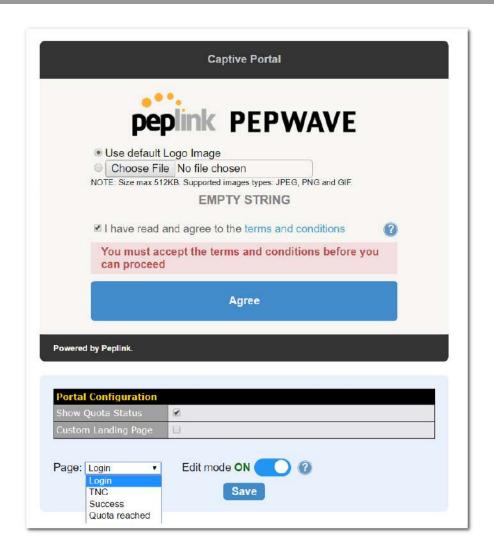

# 11.10 QoS

#### 11.10.1 User Groups

LAN and PPTP clients can be categorized into three user groups - **Manager, Staff, and Guest**. This menu allows you to define rules and assign client IP addresses or subnets to a user group. You can apply different bandwidth and traffic prioritization policies on each user group in the **Bandwidth Control** and **Application** sections.

The table is automatically sorted, and the table order signifies the rules' precedence. The smaller and more specific subnets are put towards the top of the table and have higher precedence; larger and less specific subnets are placed towards the bottom.

Click the **Add** button to define clients and their user group. Click the button to remove the defined

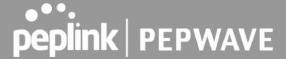

rule.

Two default rules are predefined and put at the bottom. They are **All DHCP reservation clients** and **Everyone**, and they cannot be removed. The **All DHCP reservation client represents** the LAN clients defined in the DHCP Reservation table on the LAN settings page. **Everyone** represents all clients that are not defined in any rule above. Click on a rule to change its group.

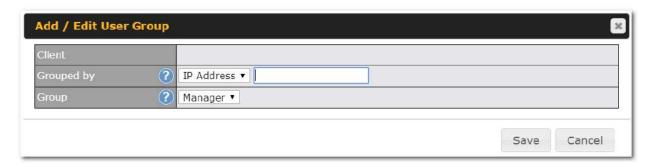

|                        | Add / Edit User Group                                                                                                    |  |
|------------------------|----------------------------------------------------------------------------------------------------|--|
| Subnet / IP<br>Address | From the drop-down menu, choose whether you are going to define the client(s) by an <b>IP Address</b> or a <b>Subnet</b> .  If <b>IP Address</b> is selected, enter a name defined in DHCP reservation table or a LAN client's IP address. If <b>Subnet</b> is selected, enter a subnet address and specify its subnet mask. |  |
| Group                  | This field is to define which <b>User Group</b> the specified subnet / IP address belongs to.                                                                                                    |  |

Once users have been assigned to a user group, their internet traffic will be restricted by rules defined for that particular group. Please refer to the following two sections for details.

#### 11.10.2 Bandwidth Control

This section is to define how much minimum bandwidth will be reserved to each user group when a WAN connection is **in full load**. When this feature is enabled, a slider with two indicators will be shown. You can move the indicators to adjust each group's weighting. The lower part of the table shows the corresponding reserved download and uploads bandwidth value of each connection.

By default, 50% of bandwidth has been reserved for Manager, 30% for Staff, and 20% for Guest.

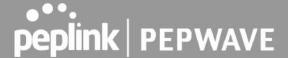

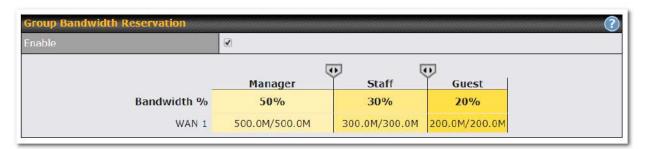

You can define a maximum download speed (over all WAN connections) and upload speed (for each WAN connection) that each individual Staff and Guest member can consume. No limit can be imposed on individual Managers. By default, download and upload bandwidth limits are set to unlimited (set as **0**).

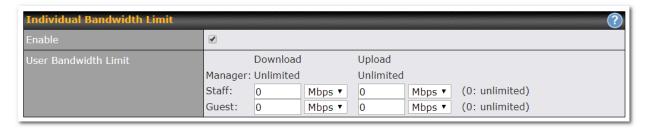

#### 11.10.3 Application

You can choose whether to apply the same prioritization settings to all user groups or customize the settings for each group.

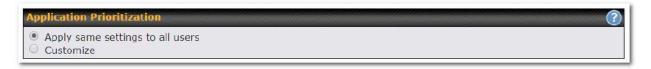

Three priority levels can be set for application prioritization: ↑**High,**— **Normal**, and↓**Low**. The Peplink Balance can detect various application traffic types by inspecting the packet content. Select an application by choosing a supported application, or by defining a custom application manually. The priority preference of supported applications is placed at the top of the table. Custom applications are at the bottom.

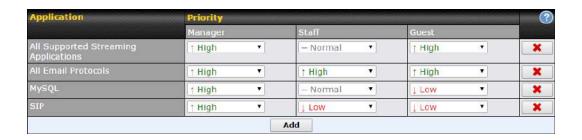

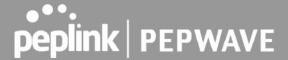

#### **Prioritization for Custom Application**

Click the **Add** button to define a custom application. Click the button in the **Action** column to delete the custom application in the corresponding row.

When **Supported Applications** is selected, the Peplink Balance will inspect network traffic and prioritize the selected applications. Alternatively, you can select **Custom Applications** and define the application by providing the protocol, scope, port number, and DSCP value.

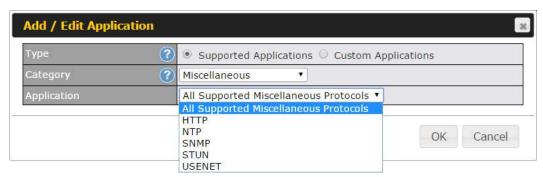

Category and Application availability will be different across different Peplink Balance models.

# **DSL/Cable Optimization**

DSL/cable-based WAN connections have lower upload bandwidth and higher download bandwidth.

When a DSL/cable circuit's uplink is congested, the download bandwidth will be affected. Users will not be able to download data at full speed until the uplink becomes less congested. **DSL/Cable Optimization** can relieve such an issue. When it is enabled, the download speed will become less affected by the upload traffic. By default, this feature is enabled.

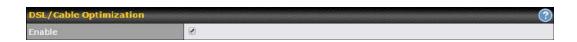

#### 11.11 Firewall

A firewall is a mechanism that selectively filters data traffic between the WAN side (the Internet) and the LAN side of the network. It can protect the local network from potential hacker attacks, access to offensive websites, and/or other inappropriate uses.

The firewall functionality of Peplink Balance supports the selective filtering of data traffic in both directions:

Outbound (LAN to WAN)
Inbound (WAN to LAN)

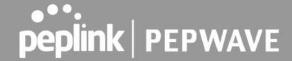

Internal Network (VLAN to VLAN)

The firewall also supports the following functionality:

- Intrusion detection and DoS prevention
- Web blocking

With SpeedFusion<sup>™</sup> enabled, the firewall rules also apply to VPN tunneled traffic. The Firewall function can be found at **Network>Firewall** 

#### 11.11.1 Access Rules

The outbound firewall settings are located at Network>Firewall>Access Rules.

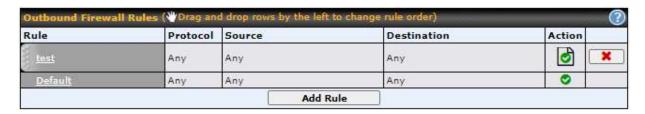

Click Add Rule to display the following screen:

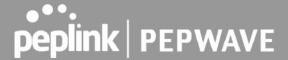

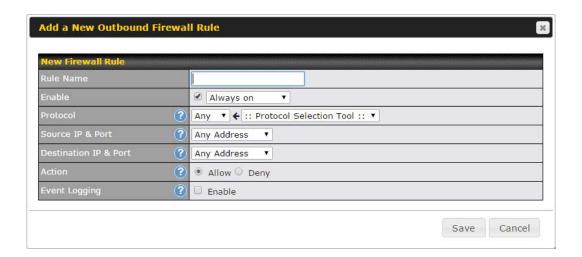

The inbound firewall settings are located at **Network>Firewall>Access Rules**.

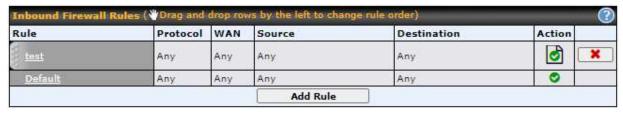

Click Add Rule to display the following window:

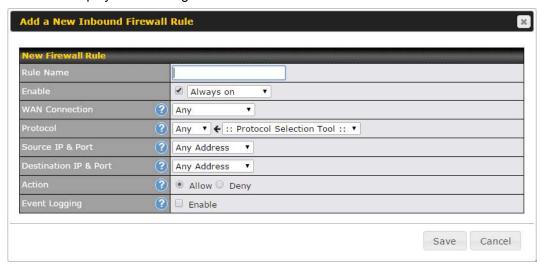

The Internal Network firewall settings are located at Network>Firewall>Access Rules.

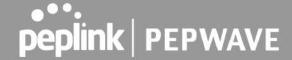

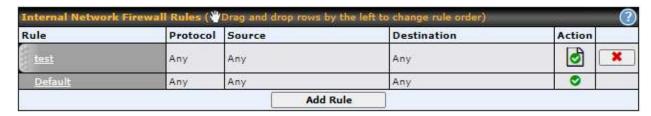

Click **Add Rule** to display the following window:

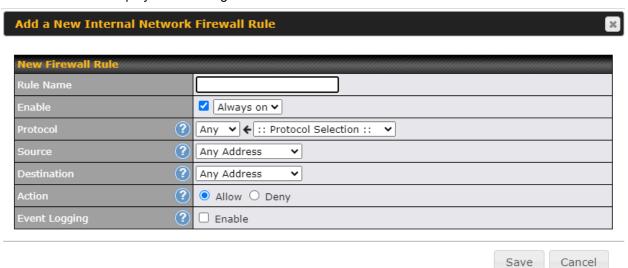

| Ink                            | Inbound / Outbound / Internal Network Firewall Settings                                                                                                    |  |
|--------------------------------|----------------------------------------------------------------------------------------------------|--|
| Rule Name                      | This setting specifies a name for the firewall rule.                                                                                                    |  |
|                                | This setting specifies whether the firewall rule should take effect.  If the box is checked, the firewall rule takes effect. If the traffic matches the specified protocol/IP/port, actions will be taken by Peplink Balance based on the other parameters of the rule. |  |
| Enable                         | If the box is not checked, the firewall rule does not take effect. The Peplink Balance will disregard the other parameters of the rule.                                                                                                    |  |
|                                | Click the dropdown menu next to the checkbox to place this firewall rule on a time schedule.                                                                                                    |  |
| WAN<br>Connection<br>(Inbound) | Select the WAN connection that this firewall rule should apply to.                                                                                                    |  |

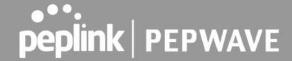

This setting specifies the protocol to be matched.

Via a drop-down menu, the following protocols can be specified:

- Anv
- TCP
- UDP
- ICMP
- DSCP
- IP

Alternatively, the **Protocol Selection Tool** drop-down menu can be used to automatically fill in the protocol and port number of common Internet services (e.g., HTTP, HTTPS, etc.)

After selecting an item from the **Protocol Selection Tool** drop-down menu, the protocol and port number remains manually modifiable.

This specifies the source IP address(es) and port number(s) to be matched for the firewall rule. A single address, or a network, can be specified as the **Source IP & Port** setting, as indicated with the following screenshots:

#### Source and Port

Protocol

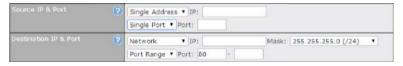

In addition, a single port, or a range of ports, can be specified for the **Source** settings.

This specifies the destination IP address(es) and port number(s) to be matched for the firewall rule. A single address, or a network, can be specified as the **Destination IP & Port** setting, as indicated with the following screenshots:

# Destination and Port

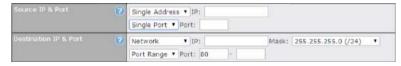

In addition, a single port, or a range of ports, can be specified for the settings.

This setting specifies the action to be taken by the router upon encountering traffic that matches the both of the following:

- Source IP & port
- Action Destination IP & port

With the value of **Allow** for the **Action** setting, the matching traffic passes through the router (to be routed to the destination). If the value of the **Action** setting is set to **Deny**, the matching traffic does not pass through the router (and is discarded).

This setting specifies whether or not to log matched firewall events. The logged messages are shown on the page **Status>Event Log**. A sample message is as follows:

#### **Event Logging**

Aug 13 23:47:44 Denied CONN=Ethernet WAN SRC=20.3.2.1

DST=192.168.1.20 LEN=48 PROTO=TCP SPT=2260 DPT=80

- CONN: The connection where the log entry refers to
- SRC: Source IP address

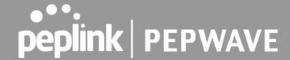

• DST: Destination IP address

LEN: Packet length
PROTO: Protocol
SPT: Source port
DPT: Destination port

Click **Save** to store your changes. To create an additional firewall rule, click **Add Rule** and repeat the above steps.

To change a rule's priority, simply drag and drop the rule:

- Hold the left mouse button on the rule.
- Move it to the desired position.
- Drop it by releasing the mouse button.

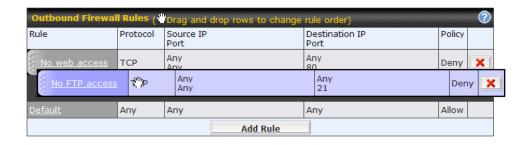

To remove a rule, click the button.

Rules are matched from top to the bottom. If a connection matches any one of the upper rules, the matching process will stop. If none of the rules match the connection, the **Default** rule will be applied.

The **Default** rule is **Allow** for Outbound, Inbound and Internal Network access.

#### Tip

If the default inbound rule is set to **Allow** for NAT-enabled WANs, no inbound Allow firewall rules will be required for inbound port forwarding and inbound NAT mapping rules. However, if the default inbound rule is set as **Deny**, a corresponding Allow firewall rule will be required.

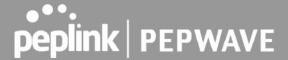

# **Intrusion Detection and DoS Prevention**

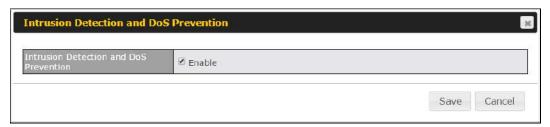

The Balance can detect and prevent intrusions and denial-of-service (DoS) attacks from the Internet. To turn on this feature, click , check the **Enable** check box for the **Intrusion Detection and DoS Prevention**, and press the **Save** button.

When this feature is enabled, the Balance will detect and prevent the following kinds of intrusions and denial-of-service attacks.

- Port scan
  - o NMAP FIN/URG/PSH
  - o Xmas tree
  - o Another Xmas tree
  - o Null scan
  - o SYN/RST
  - o SYN/FIN
- SYN flood prevention
- Ping flood attack prevention

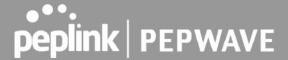

# 11.11.2 Content Blocking

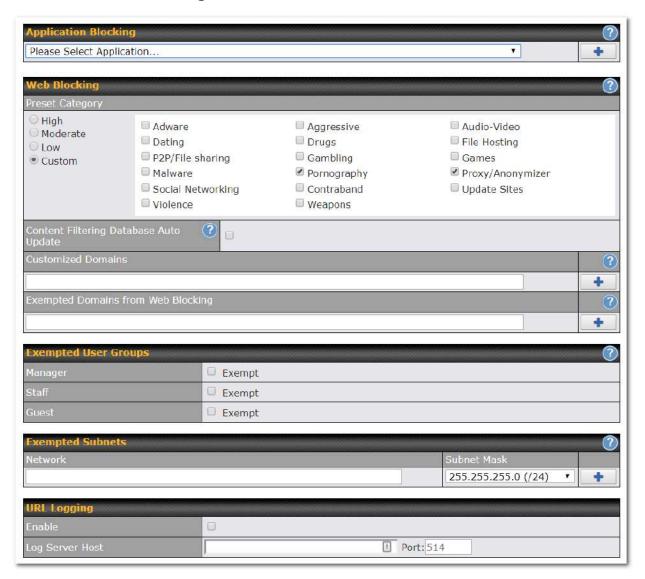

# **Application Blocking**

Choose applications to be blocked from LAN/PPTP/PepVPN peer clients' access, except for those on the Exempted User Groups or Exempted Subnets defined below.

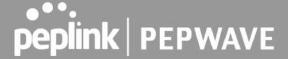

#### Web Blocking

Defines website domain names to be blocked from LAN/PPTP/PepVPN peer clients' access except for those on the Exempted User Groups or Exempted Subnets defined below.

If "foobar.com" is entered, any web site with a host name ending in foobar.com will be blocked, e.g. www.foobar.com, foobar.com, etc. However, "myfoobar.com" will not be blocked.

You may enter the wild card ".\*" at the end of a domain name to block any web site with a host name having the domain name in the middle. If you enter "foobar.\*", then "www.foobar.com", "www.foobar.co.jp", or "foobar.co.uk" will be blocked. Placing the wild card in any other position is not supported.

The device will inspect and look for blocked domain names on all HTTP and HTTPS traffic.

#### **Customized Domains**

Enter an appropriate website address, and the Peplink Balance will block and disallow LAN/PPTP/SpeedFusion™ peer clients to access these websites. Exceptions can be added using the instructions in **Sections 21.2.1.4** and **21.2.1.5**.

You may enter the wild card ".\*" at the end of a domain name to block any web site with a host name having the domain name in the middle. For example, If you enter "foobar.\*," then "www.foobar.com," "www.foobar.co.jp," or "foobar.co.uk" will be blocked. Placing the wild card in any other position is not supported.

The Peplink Balance will inspect and look for blocked domain names on all HTTP traffic. Secure web (HTTPS) traffic is not supported.

#### **Exempted User Groups**

Check and select pre-defined user group(s) who can be exempted from the access blocking rules. User groups can be defined at **QoS>User Groups** section. Please refer to **Section 20.1** for details.

#### **Exempted Subnets**

With the subnet defined in the field, clients on the particular subnet(s) can be exempted from the access blocking rules.

#### **URL Logging**

Click **enable**, and then enter the ip address and port (if applicable) where your remote syslog server is located.

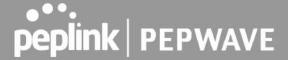

# 11.12 Routing Protocols

#### 11.12.1 OSPF & RIPv2

The Peplink Balance supports OSPF and RIPv2 dynamic routing protocols. Click the **Network** tab from the top bar, and then click the **Routing Protocols > OSPF & RIPv2** item on the sidebar to reach the following menu:

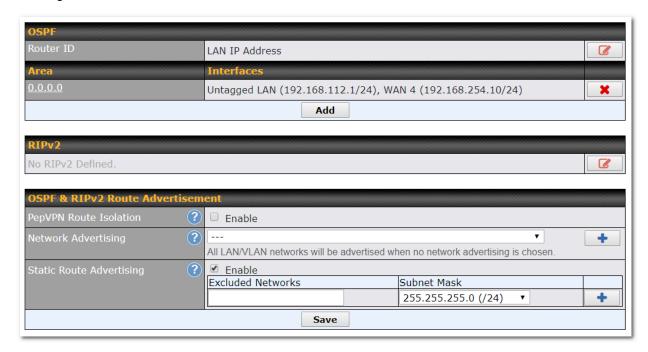

|           | OSPF                                                                                                    |
|-----------|----------------------------------------------------------------------------------------------------|
| Router ID | This field determines the ID of the router. By default, this is specified as the LAN IP address. If you want to specify your own ID, enter it in the <b>Custom</b> field.   |
| Area      | This is an overview of the OSPFv2 areas you have defined. Click on the area name to configure it. To set a new area, click <b>Add</b> . To delete an existing area, click . |

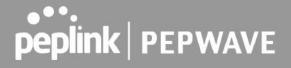

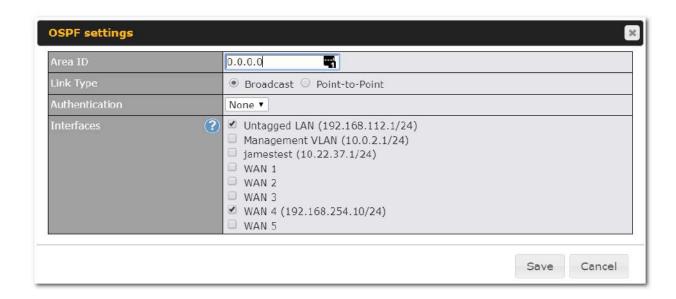

|                | OSPF Settings                                                                                                    |
|----------------|----------------------------------------------------------------------------------------------------|
| Area ID        | Determine the name of your <b>Area ID</b> to apply to this group. Machines linked to this group will send and receive related OSPF packets, while unlinked machines will ignore it.    |
| Link Type      | Choose the network type that this area will use.                                                                                                    |
| Authentication | Choose an authentication method, if one is used, from this drop-down menu. Available options are <b>MD5</b> and <b>Text</b> . Enter the authentication key next to the drop-down menu. |
| Interfaces     | Determine which interfaces this area will use to listen to and deliver OSPF packets                                                                                                    |

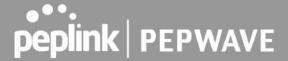

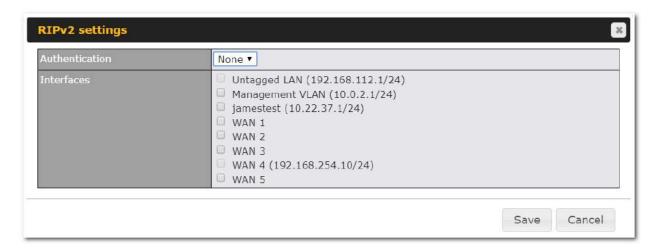

# RIPv2 Settings Authentication Choose an authentication method, if one is used, from this drop-down menu. Available options are MD5 and Text. Enter the authentication key next to the drop-down menu. Interfaces Determine which interfaces this group will use to listen to and deliver RIPv2 packets.

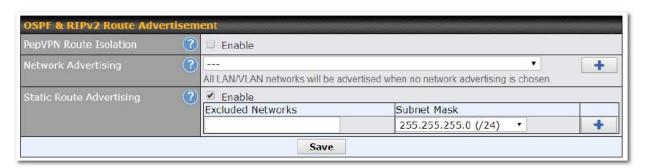

| OSPF & RIPv2 Route Advertisement |                                                                                                    |
|----------------------------------|----------------------------------------------------------------------------------------------------|
| PepVPN Route<br>Isolation        | Isolate PepVPN peers from each other. Received PepVPN routes will not be forwarded to other PepVPN peers to reduce bandwidth consumption          |
| Network<br>Advertising           | Networks to be advertised over OSPF & RIPv2. If no network is selected, all LAN / VLAN networks will be advertised by default.                    |
| Static Route<br>Advertising      | Enable this option to advertise LAN static routes over OSPF & RIPv2. Static routes that match the Excluded Networks table will not be advertised. |

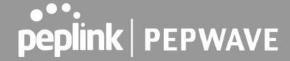

#### 11.12.2 BGP

Click the Network tab from the top bar, and then click the BGP item on the sidebar to configure BGP.

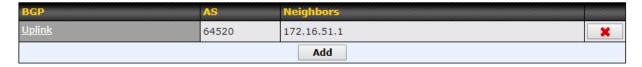

Click "x" to delete a BGP profile Click "Add" to add a new BGP profile

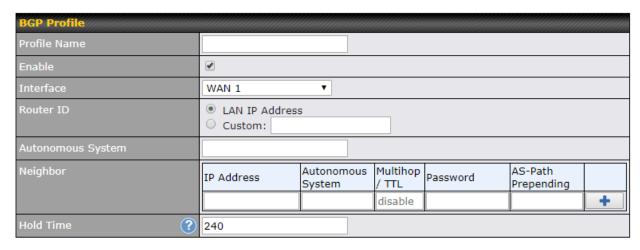

|                      | BGP                                                                                                    |
|----------------------|----------------------------------------------------------------------------------------------------|
| Name                 | This field is for specifying a name to represent this profile.                                                                     |
| Enable               | When this box is checked, this BGP profile will be enabled. Otherwise, it will be disabled.                                        |
| Interface            | The interface where BGP neighbor is located                                                                                        |
| Autonomous<br>System | The Autonomous System Number (ASN) of this profile                                                                                 |
| Neighbor             | BGP Neighbor's details                                                                                                    |
| IP address           | Neighbor's IP address                                                                                                    |
| Autonomous<br>System | Neighbor's ASN                                                                                                    |
| Multihop/TTL         | Time-to-live (TTL) of BGP packet.<br>Leave it blank if BGP neighbor is directly connected, otherwise you must specify a TTL value. |

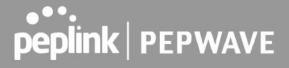

|                        | Accurately, this option should be used if the configured neighbor IP address does not match the selected Interface's network subnets. TTL value must be between 2 to 255.                                |
|------------------------|----------------------------------------------------------------------------------------------------|
| Password               | Optional password for MD5 authentication of BGP sessions.                                                                                                    |
| AS-Path<br>Prepending: | AS path to be prepended to the routes received from this neighbor. The value must be a comma separated ASN.  For example "64530,64531" will prepend "64530, 64531" to received routes.                   |
| Hold Time              | Time in seconds to wait for a keepalive message from the neighbor before considering the BGP connection is staled.  This value must be either 0 (infinite hold time) or between 3 and 65535 inclusively. |

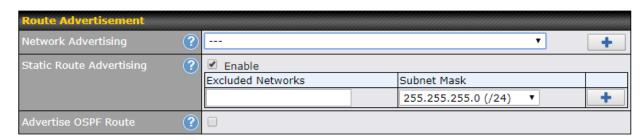

|                             | Route Advertisement                                                                                                    |
|-----------------------------|----------------------------------------------------------------------------------------------------|
| Network<br>Advertising      | Networks to be advertised to BGP neighbor.                                                                                      |
| Static Route<br>Advertising | Enable this option to advertise LAN static routes. Static routes that match the Excluded Networks table will not be advertised. |
| Advertise OSPF<br>Route     | When this box is checked, all learnt OSPF routes will be advertised.                                                            |

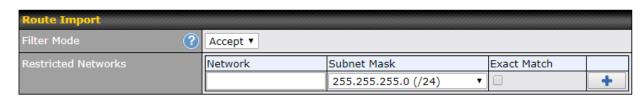

| Route Import Settings |                                                   |
|-----------------------|---------------------------------------------------|
| Filter Mode           | This option selects the route import filter mode. |

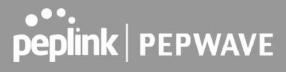

|                        | None: all BGP routes will be accepted.  Accept: Routes in "Restricted Networks" will be accepted, routes not in the list will be rejected.  Reject: Routes in "Restricted Networks" will be rejected, routes not in the list will be accepted. |
|------------------------|----------------------------------------------------------------------------------------------------|
| Restricted<br>Networks | This specifies the network in the "route import" entry <b>Exact Match:</b> When this box is checked, only routes with the same Networks and Subnet Mask will be filtered.  Otherwise, routes within the Networks and Subnet will be filtered.  |

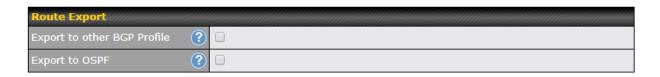

| Export to other BGP Profile | When this box is checked, routes learnt from this BGP profile will export to other BGP profiles.        |
|-----------------------------|----------------------------------------------------------------------------------------------------|
| Export to OSPF              | When this box is checked, routes learnt from this BGP profile will export to the OSPF routing protocol. |

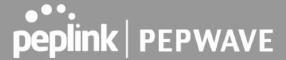

#### 11.13 Remote User Access

A remote-access VPN connection allows an individual user to connect to a private business network from a remote location using a laptop or desktop computer connected to the Internet. Networks routed by a Peplink router can be remotely accessed via OpenVPN, L2TP with IPsec or PPTP. To configure this feature, navigate to **Network > Remote User Access** and choose the required VPN type.

#### 11.13.1 L2TP with IPsec

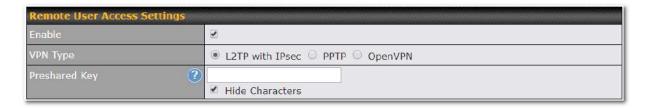

| L2TP with IPsec Remote User Access Settings |                                                                                                    |  |
|---------------------------------------------|----------------------------------------------------------------------------------------------------|--|
| Pre-shared Key                              | Enter your pre shared key in the text field. Please note that remote devices will need this preshared key to access the Balance. |  |
| Listen On                                   | This setting is for specifying the WAN IP addresses that allow remote user access.                                               |  |
| Disable Weak<br>Ciphers                     | Click the button to show and enable this option.  When checked, weak ciphers such as 3DES will be disabled.                      |  |

Continue to configure the authentication method.

### 11.13.2 OpenVPN

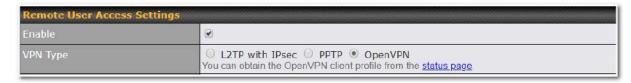

Select OpenVPN and continue to configure the authentication method.

The OpenVPN Client profile can be downloaded from the **Status > device** page after the configuration has been saved.

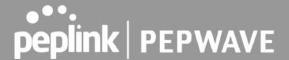

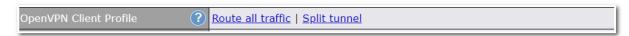

You have a choice between 2 different OpenVPN Client profiles:

#### Option 1: "Route all traffic" profile

Using this profile, VPN clients will send all the traffic through the OpenVPN tunnel

#### Option 2: "Split tunnel" profile

Using this profile, VPN clients will ONLY send those traffic designated to the untagged LAN and VLAN segment through the OpenVPN tunnel.

#### 11.13.3 PPTP

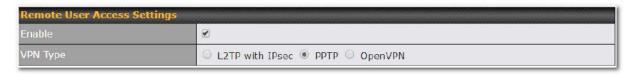

No additional configuration required.

The Point-to-Point Tunneling Protocol (PPTP) is an obsolete method for implementing virtual private networks. PPTP has many well known security issues

Continue to configure authentication methods.

#### 11.13.4 Authentication Methods

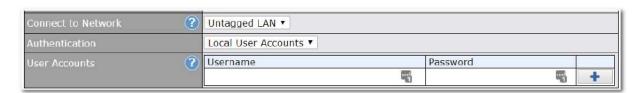

| Authentication Method |                                                                           |
|-----------------------|---------------------------------------------------------------------------|
| Connect to<br>Network | Select the VLAN network for remote users to enable remote user access on. |
| Authentication        | Determine the method of authenticating remote users                       |

#### **User accounts:**

This setting allows you to define the Remote User Accounts.

Click Add to input username and password to create an account. After adding the user accounts, you can click on a username to edit the account password.

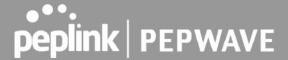

#### Note:

The username must contain lowercase letters, numerics, underscore(\_), dash(-), at sign(@), and period(.) only

The password must be between 8 and 12 characters long.

#### **LDAP Server:**

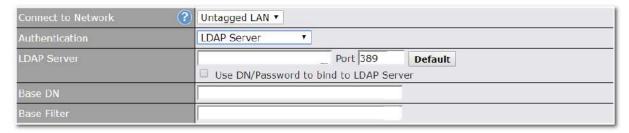

Enter the matching LDAP server details to allow for LDAP server authentication.

#### **Radius Server:**

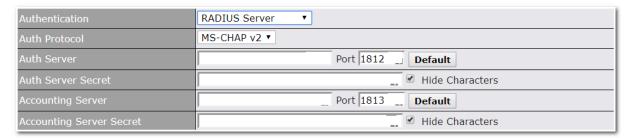

Enter the matching Radius server details to allow for Radius server authentication.

#### **Active Directory:**

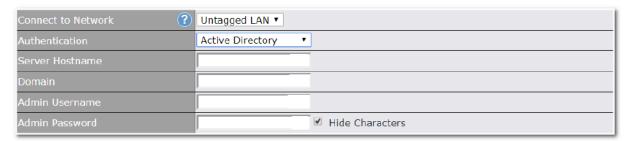

Enter the matching Active Directory details to allow for Active Directory server authentication.

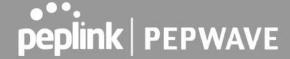

# 11.14 Misc. Settings

#### 11.14.1 High Availability

Peplink Balance supports high availability (HA) configurations via an open standard virtual router redundancy protocol (VRRP, RFC 3768).

In an HA configuration, two same-model Peplink Balance units provide redundancy and failover in a master-slave arrangement. In the event that the master unit is down, the slave unit becomes active.

High availability will be disabled automatically where there is a drop-in connection configured on a LAN bypass port.

The following diagram illustrates an HA configuration with two Peplink Balance units and two Internet connections:

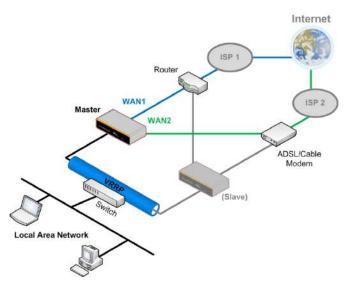

In the diagram, the WAN ports of each Peplink Balance unit connect to the router and to the modem. Both Peplink Balance units connect to the same LAN switch via a LAN port.

An elaboration on the technical details of the implementation of virtual router redundancy protocol (VRRP, RFC 3768) by the Balance follows:

- In an HA configuration, the two Peplink Balance units communicate with each other using VRRP over the LAN.
- The two Peplink Balance units broadcast heartbeat signals to the LAN at a frequency of one heartbeat signal per second.
- In the event that no heartbeat signal from the master Peplink Balance unit is received in 3 seconds (or longer) since the last heartbeat signal, the slave Peplink Balance unit becomes active.
- The slave Peplink Balance unit initiates the WAN connections and binds to a previously configured LAN IP address.
- At a subsequent point when the master Peplink Balance unit recovers, it will once again become
  active.

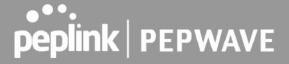

You can configure high availability at **Network>Misc. Settings>High Availability**.

Interface for Master Router

Interface for Slave Router

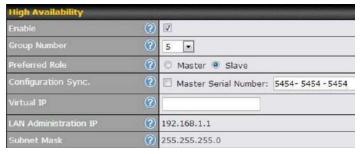

|                                           | High Availability                                                                                                    |
|-------------------------------------------|----------------------------------------------------------------------------------------------------|
| Enable                                    | Checking this box specifies that the Peplink Balance unit is part of a high availability configuration.                                                                                                    |
| Group Number                              | This number identifies a pair of Peplink Balance units operating in a high availability configuration. The two Peplink Balance units in the pair must have the same <b>Group Number</b> value.                                                                                                    |
| Preferred Role                            | This setting specifies whether the Peplink Balance unit operates in master or slave mode. Click the corresponding radio button to set the role of the unit. One of the units in the pair must be configured as the master, and the other unit must be configured as the slave.                                                                                                    |
| Resume<br>Master Role<br>Upon<br>Recovery | This option is displayed when <b>Master</b> mode is selected in <b>Preferred Role</b> . If this option is enabled, once the device has recovered from an outage, it will take over and resume its <b>Master</b> role from the slave unit.                                                                                                    |
| Configuration Sync.                       | This option is displayed when <b>Slave</b> mode is selected in <b>Preferred Role</b> . If this option is enabled and the <b>Master Serial Number</b> entered matches with the actual master unit's, the master unit will automatically transfer the configuration to this unit. Please make sure the <b>LAN IP Address</b> and the <b>Subnet Mask</b> fields are set correctly in the LAN settings page. You can refer to the <b>Event Log</b> for the configuration synchronization status. |
| Master Serial<br>Number                   | If <b>Configuration Sync.</b> is checked, the serial number of the master unit is required here for the feature to work properly.                                                                                                    |
| Virtual IP                                | The HA pair must share the same <b>Virtual IP</b> . The <b>Virtual IP</b> and the <b>LAN Administration IP</b> must be under the same network.                                                                                                    |
| LAN<br>Administration<br>IP               | This setting specifies a LAN IP address to be used for accessing administration functionality. This address should be unique within the LAN.                                                                                                    |
| Subnet Mask                               | This setting specifies the subnet mask of the LAN.                                                                                                    |

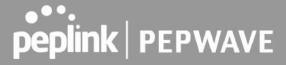

# **Important Note**

For Balance routers in NAT mode, the virtual IP (VIP) should be set as the default gateway for all hosts sitting on the LAN segment. For example, a firewall sitting behind the Balance should set its default gateway as the virtual IP instead of the IP of the master Balance.

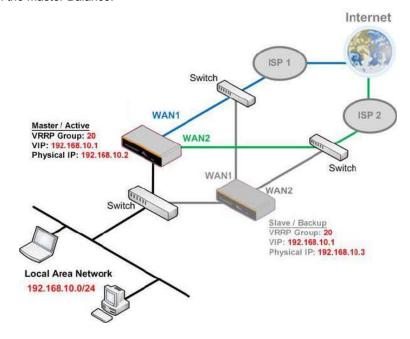

In drop-in mode, no other configuration needs to be set.

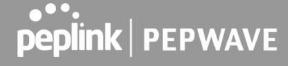

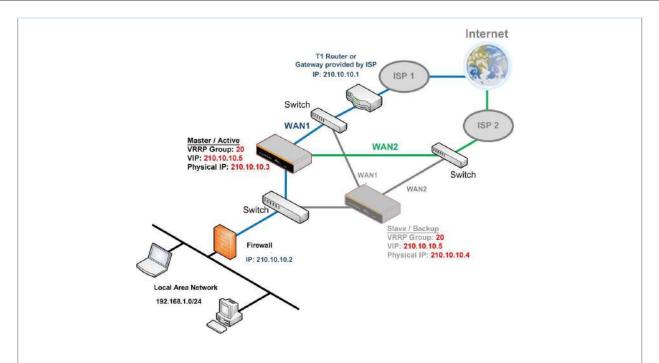

Please note that the drop-in WAN cannot be configured as a LAN bypass port while it is configured for high availability.

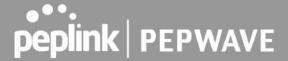

# 11.14.2 Certificate Manager

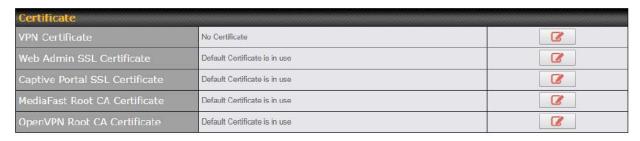

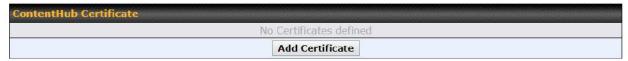

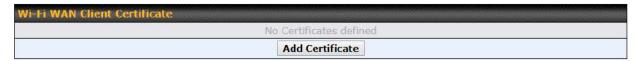

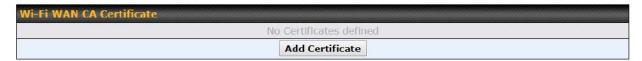

This section allows you to assign certificates for the local VPN, OpenVPN, Captive Portal, Mediafast, ContentHub, Wi-Fi WAN (Client and CA) and web admin SSL for extra security.

Read the following knowledgebase article for full instructions on how to create and import a self-signed certificate:

https://forum.peplink.com/t/how-to-create-a-self-signed-certificate-and-import-it-to-a-peplink-product/

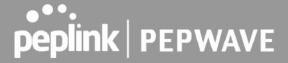

# 11.14.3 Service Forwarding

Service forwarding settings are located at **Network>Misc. Settings>Service Forwarding**.

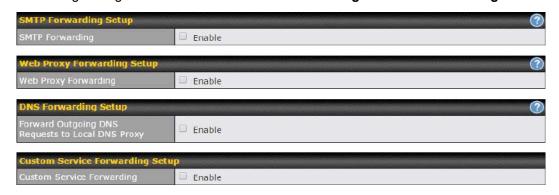

| Service Forwarding           |                                                                                                    |  |
|------------------------------|----------------------------------------------------------------------------------------------------|--|
| SMTP Forwarding              | When this option is enabled, all outgoing SMTP connections destined for any host at TCP port 25 will be intercepted. These connections will be redirected to a specified SMTP server and port number. SMTP server settings for each WAN can be specified after selecting <b>Enable</b> .                                                                                                    |  |
| Web Proxy<br>Forwarding      | When this option is enabled, all outgoing connections destined for the proxy server specified in <b>Web Proxy Interception Settings</b> will be intercepted. These connections will be redirected to a specified web proxy server and port number. Web proxy interception settings and proxy server settings for each WAN can be specified after selecting <b>Enable</b> .                                                                                                    |  |
| DNS Forwarding               | When this option is enabled, all outgoing DNS lookups will be intercepted and redirected to the built-in DNS name server. If any LAN device is using the DNS name servers of a WAN connection, you may want to enable this option to enhance the DNS availability without modifying the DNS server setting of the clients. The built-in DNS name server will distribute DNS lookups to corresponding DNS servers of all available WAN connections. In this case, DNS service will not be interrupted, even if any WAN connection is down. |  |
| Custom Service<br>Forwarding | When custom service forwarding is enabled, outgoing traffic with the specified TCP port will be forwarded to a local or remote server by defining its IP address and port number.                                                                                                    |  |

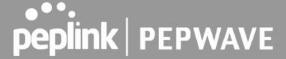

#### **SMTP Forwarding**

Some ISPs require their users to send e-mails via the ISP's SMTP server. All outgoing SMTP connections are blocked except those connecting to the ISP's. The Peplink Balance supports the interception and redirection of all outgoing SMTP connections (destined for TCP port 25) via a WAN connection to the WAN's corresponding SMTP server.

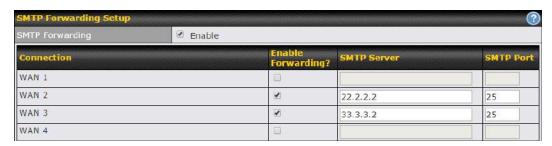

To enable the feature, select **Enable** under **SMTP Forwarding Setup**. Check **Enable Forwarding** for the WAN connection(s) that needs forwarding. Under **SMTP Server**, enter the ISP's e-mail server host name or IP address. Under **SMTP Port**, enter the TCP port number for each WAN.

The Peplink Balance will intercept SMTP connections. Choose a WAN port according to the outbound policy, and then forward the connection to the SMTP server, if the chosen WAN has enabled forwarding. If the forwarding is disabled for a WAN connection, SMTP connections for the WAN will be simply be forwarded to the connection's original destination.

#### Note

If you want to route all SMTP connections only to particular WAN connection(s), you should create a custom rule in outbound policy (see **Section 16.1**).

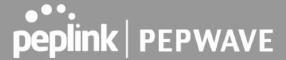

# **Web Proxy Forwarding**

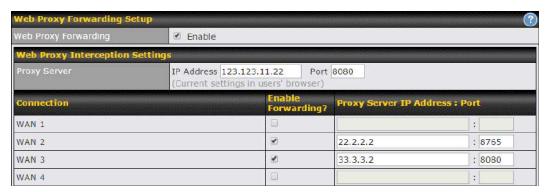

When this feature is enabled, the Peplink Balance will intercept all outgoing connections destined for the proxy server specified in **Web Proxy Server Interception Settings**. Then it will choose a WAN connection according to the outbound policy and forward the connection to the specified web proxy server and port number. Redirected server settings for each WAN can be set here. If forwarding is disabled for a WAN, then web proxy connections for that WAN will simply be forwarded to the connection's original destination.

#### **DNS Forwarding**

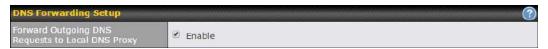

When DNS forwarding is enabled, all clients' outgoing DNS requests will also be intercepted and forwarded to the built-in DNS proxy server.

# **Custom Service Forwarding**

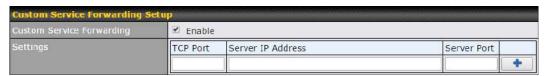

After clicking the **enable** checkbox, enter your TCP port for traffic heading to the router, and then specify the IP Address and Port of the server you wish to forward to the service to.

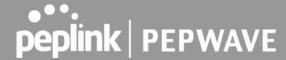

# 11.14.4 Service Passthrough

Service passthrough settings can be found at Network>Misc. Settings>Service Passthrough.

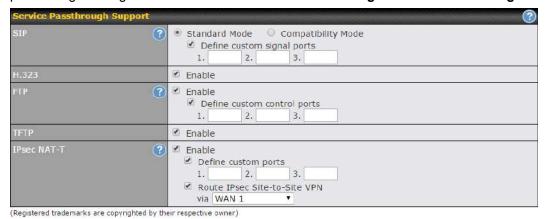

Some Internet services need to be specially handled in a multi-WAN environment. The Peplink Balance can handle these services such that Internet applications do not notice it is behind a multi-WAN router. Settings for service passthrough support are available here.

| Service Passthrough Support |                                                                                                    |
|-----------------------------|----------------------------------------------------------------------------------------------------|
| SIP                         | Session initiation protocol, aka SIP, is a voice-over-IP protocol. The Peplink Balance can act as a SIP application layer gateway (ALG) which binds connections for the same SIP session to the same WAN connection and translate IP address in the SIP packets correctly in NAT mode. Such passthrough support is always enabled and there are two modes for selection: <b>Standard Mode</b> and <b>Compatibility Mode</b> . If your SIP server's signal port number is non-standard, you can check the box <b>Define custom signal ports</b> and input the port numbers to the text boxes. |
| H.323                       | With this option enabled, protocols that provide audio-visual communication sessions will be defined on any packet network and passthrough the Balance.                                                                                                    |
| FTP                         | FTP sessions consist of two TCP connections; one for control and one for data. In a multi-WAN situation, they must be routed to the same WAN connection. Otherwise, problems will arise in transferring files. By default, the Peplink Balance monitors TCP control connections on port 21 for any FTP connections and binds TCP connections of the same FTP session to the same WAN.  If you have an FTP server listening on a port number other than 21, you can check <b>Define custom control ports</b> and enter the port numbers in the text boxes.                                    |
|                             | <u> </u>                                                                                                    |
| TFTP                        | The Peplink Balance monitors outgoing TFTP connections and routes any incoming TFTP data packets back to the client. Select <b>Enable</b> if you want to enable TFTP passthrough support.                                                                                                    |
| IPsec NAT-T                 | This field is for enabling the support of IPsec NAT-T passthrough. UDP ports 500, 4500, and 10000 are monitored by default.  You may add more custom data ports that your IPsec system uses by checking <b>Define</b>                                                                                                    |

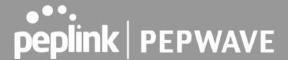

**custom ports**. If the VPN contains IPsec site-to-site VPN traffic, check **Route IPsec Site-to-Site VPN** and choose the WAN connection to route the traffic to.

#### 11.14.5NTP Server

Peplink routers can now serve as a local NTP server. Upon start up, it is now able to provide connected devices with the accurate time, precise UTC from either an external NTP server or via GPS and ensuring that connected devices always receive the correct time.

NTP Server setting can be found via: Network>Misc. Settings>NTP Server

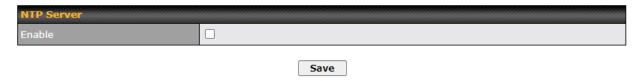

Time Settings can be found at System>Time>Time Settings

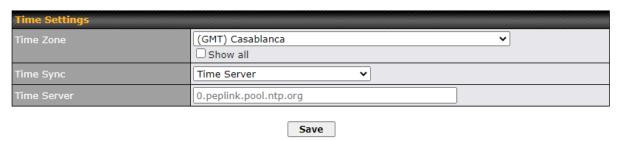

# 11.14.6Grouped Networks

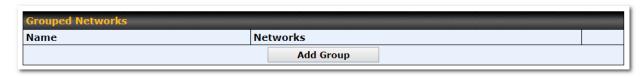

Using "Grouped Networks" you can group and name a range of IP addresses, which can then be used to define firewall rules or outbound policies.

Start by clicking on "add group" then fill in the appropriate field. In this example we'll create a group "accounting" Click save when you have finished adding the required networks.

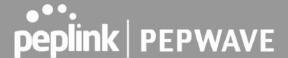

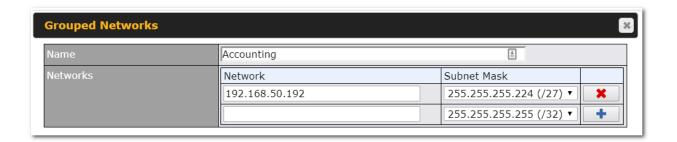

The grouped network "accounting" can now be used to configure a group policy or firewall rule.

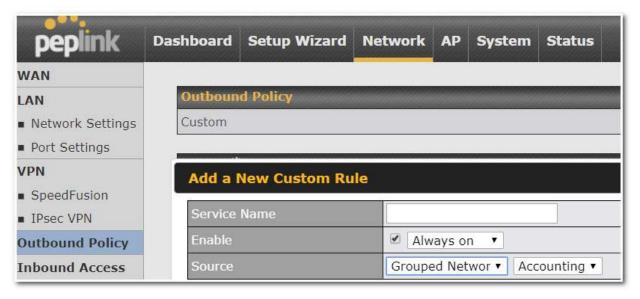

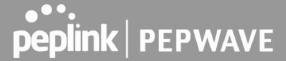

#### 11.14.7 Remote SIM Management

Remote SIM management is accessible via **Network > Misc Settings > Remote SIM Management**. By default, this feature is disabled.

Please note that a limited number of Pepwave routers support the SIM Injector, may refer to the link: <a href="https://www.peplink.com/products/sim-injector/">https://www.peplink.com/products/sim-injector/</a> or Appendix C for more details on FusionSIM Manual.

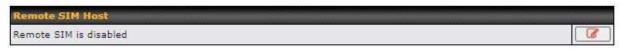

#### **Remote SIM Host Settings**

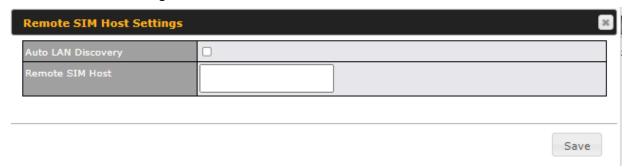

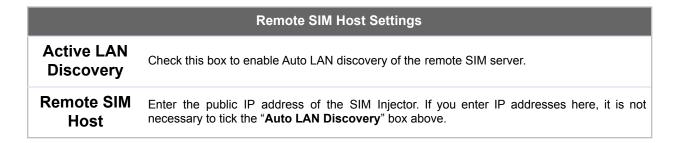

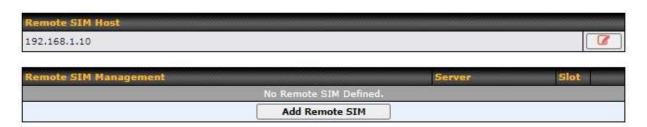

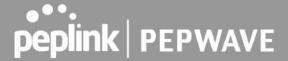

You may define the Remote SIM information by clicking the "Add Remote SIM". Here, you can enable **Data Roaming** and **custom APN** for your SIM cards.

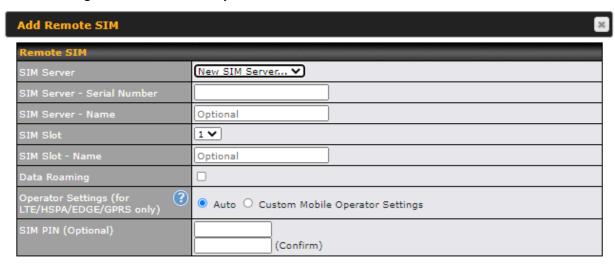

Save

|                                                         | Add Remote SIM Settings                                                                                                    |
|---------------------------------------------------------|----------------------------------------------------------------------------------------------------|
| SIM Server                                              | Add a new SIM Server                                                                                                    |
| SIM Server - Serial<br>Number                           | Enter the serial number of SIM Server                                                                                                    |
| SIM Server - Name                                       | This optional field allows you define a name for the SIM Server                                                                                                    |
| SIM Slot                                                | Click the drop-down menu and choose which SIM slot you want to connect.                                                                                                    |
| SIM Slot - Name                                         | This optional field allows you define a name for the SIM slot.                                                                                                    |
| Data Roaming                                            | Enables data roaming on this particular SIM card.                                                                                                    |
| Operator Settings (for<br>LTE//HSPA/EDGE/GPR<br>S Only) | This setting allows you to configure the APN settings of your connection. If <b>Auto</b> is selected, the mobile operator should be detected automatically. The connected device will be configured and connection will be made automatically. If there is any difficulty in making a connection, you may select <b>Custom</b> to enter your carrier's APN, Username and Password settings manually. The correct values can be obtained from your carrier. The default and recommended setting is Auto. |

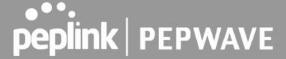

### 11.14.8 SIM Toolkit

The SIM Toolkit can be found via **Networks > Misc Settings > SIM Toolkit**. This supports two functionalities, USSD and SMS.

### **USSD**

Unstructured Supplementary Service Data (USSD) is a protocol used by mobile phones to communicate with their service provider's computers. One of the most common uses is to guery the available balance.

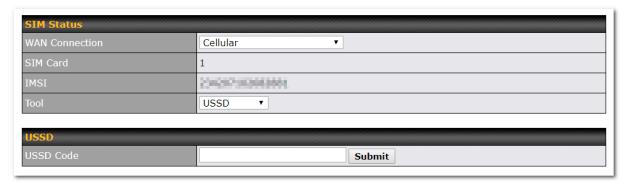

Enter your USSD code under the USSD Code text field and click Submit.

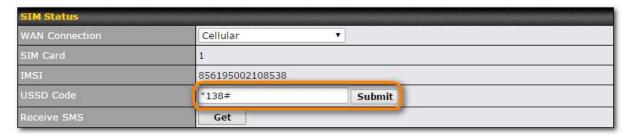

You will receive a confirmation. To check the SMS response, click Get.

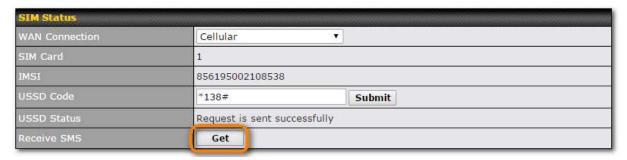

After a few minutes you will receive a response to your USSD code

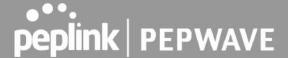

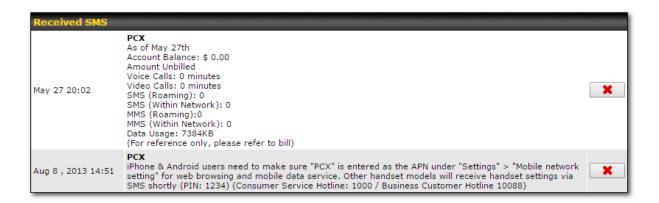

### **SMS**

The SMS option allows you to read SMS (text) messages that have been sent to the SIM in your Peplink router.

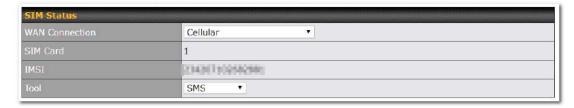

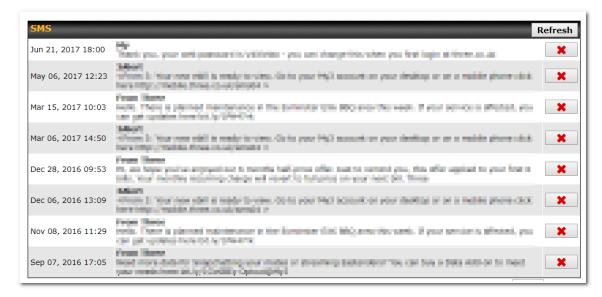

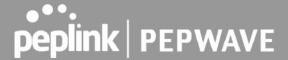

### **12** AP Tab

### 12.1 AP

### 12.1.1 AP Controller

Clicking on the AP tab will default to this menu, where you can view basic AP management options:

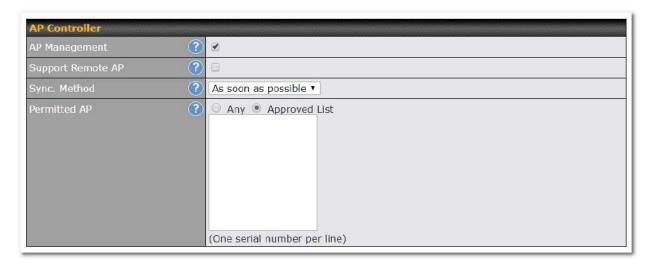

### **AP Controller** The AP controller for managing Pepwave APs can be enabled by checking this box. When this option is enabled, the AP controller will wait for management connections originating AP from APs over the LAN on TCP and UDP port 11753. It will also wait for captive portal connections on TCP port 443. An extended DHCP option, CAPWAP Access Controller Management addresses (field 138), will be added to the DHCP server. A local DNS record, AP Controller, will be added to the local DNS proxy. The AP controller supports remote management of Pepwave APs. When this option is enabled, the AP controller will wait for management connections originating from remote APs over the WAN on TCP and UDP port 11753. It will also wait for captive portal connections on TCP port 443. The DHCP server and/or local DNS server of the remote AP's network should be configured in the DNS Proxy Settings menu under Network>LAN. The procedure is as Support follows: Remote AP Define an extended DHCP option, CAPWAP Access Controller addresses (field 138), in the DHCP server, where the values are the AP controller's public IP addresses; and/or 2. Create a local DNS record for the AP controller with a value corresponding to the AP controller's public IP address.

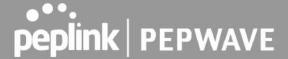

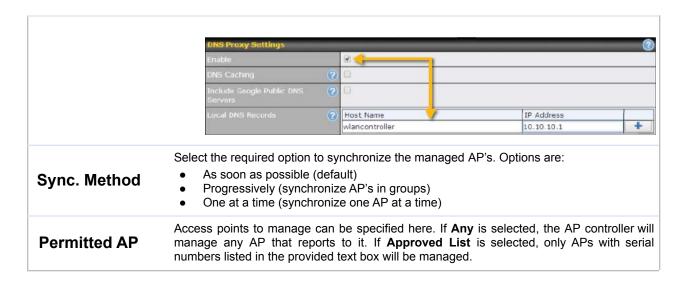

### 12.1.2 Wireless SSID

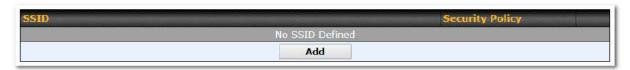

Current SSID information appears in the **SSID** section. To edit an existing SSID, click its name in the list. To add a new SSID, click **Add**. Note that the following settings vary by model.

The below settings show a new SSID window with Advanced Settings enabled (these are available by selecting the question mark in the top right corner).

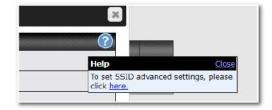

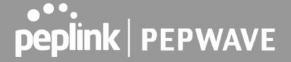

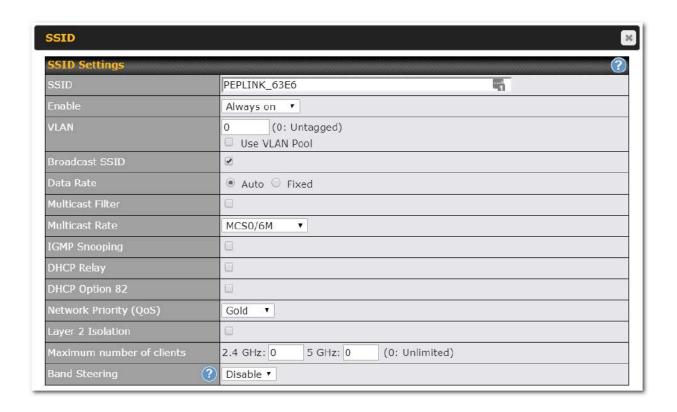

| SSID Settings                 |                                                                                                    |
|-------------------------------|----------------------------------------------------------------------------------------------------|
| SSID                          | This setting specifies the SSID of the virtual AP to be scanned by Wi-Fi clients.                                                                                                    |
| Enable                        | Click the drop-down menu to apply a time schedule to this interface                                                                                                    |
| VLAN                          | This setting specifies the VLAN ID to be tagged on all outgoing packets generated from this wireless network (i.e., packets that travel from the Wi-Fi segment through the Pepwave AP One unit to the Ethernet segment via the LAN port). The default value of this setting is <b>0</b> , which means VLAN tagging is disabled (instead of tagged with zero). Use of a VLAN pool is enabled by selecting the checkbox. |
| Broadcast SSID                | This setting specifies whether or not Wi-Fi clients can scan the SSID of this wireless network. <b>Broadcast SSID</b> is enabled by default.                                                                                                    |
| Data Rate <sup>A</sup>        | Select <b>Auto</b> to allow the Pepwave router to set the data rate automatically, or select <b>Fixed</b> and choose a rate from the displayed drop-down menu.                                                                                                    |
| Multicast Filter <sup>A</sup> | This setting enables the filtering of multicast network traffic to the wireless SSID.                                                                                                    |

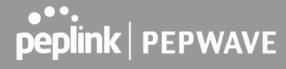

| Multicast Rate <sup>A</sup>    | This setting specifies the transmit rate to be used for sending multicast network traffic. The selected <b>Protocol</b> and <b>Channel Bonding</b> settings will affect the rate options and values available here.                                                                                                    |
|--------------------------------|----------------------------------------------------------------------------------------------------|
| IGMP Snooping <sup>A</sup>     | To allow the Pepwave router to listen to internet group management protocol (IGMP) network traffic, select this option.                                                                                                    |
| DHCP Relay                     | Put the address of the DHCP server in this field DHCP requests will be relayed to this DHCP server                                                                                                    |
| DHCP Option 82 A               | If you use a distributed DHCP server/relay environment, you can enable this option to provide additional information on the manner in which clients are physically connected to the network.                                                                                                    |
| Layer 2 Isolation <sup>A</sup> | <b>Layer 2</b> refers to the second layer in the ISO Open System Interconnect model. When this option is enabled, clients on the same VLAN, SSID, or subnet are isolated to that VLAN, SSID, or subnet, which can enhance security. Traffic is passed to upper communication layer(s). By default, the setting is disabled.                                                                                           |
| Maximum Number of Clients      | Indicate the maximum number of clients that should be able to connect to each frequency.                                                                                                    |
| Band Steering                  | To reduce 2.4 GHz band overcrowding, AP with band steering steers clients capable of 5 GHz operation to 5 GHz frequency.  Choose between:  Force - Clients capable of 5 GHz operation are only offered with 5 GHz frequency.  Prefer - Clients capable of 5 GHz operation are encouraged to associate with 5 GHz frequency. If the clients insist to attempt on 2.4 GHz frequency, 2.4 GHz frequency will be offered. |
|                                | Disable - Default                                                                                                    |

<sup>&</sup>lt;sup>A</sup> - Advanced feature. Click the button on the top right-hand corner to activate.

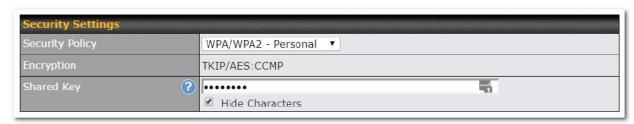

|          | Security Settings                                                                                                    |
|----------|----------------------------------------------------------------------------------------------------|
| Security | This setting configures the wireless authentication and encryption methods. Available options:  • Open (No Encryption)   |
| Policy   | <ul> <li>WPA3 -Personal (AES:CCMP)</li> <li>WPA2/WPA3 -Personal (AES:CCMP)</li> <li>WPA2 -Personal (AES:CCMP)</li> </ul> |

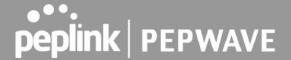

- WPA2 Enterprise
- WPA/WPA2 Personal (TKIP/AES: CCMP)
- WPA/WPA2 Enterprise

When **WPA/WPA2** - **Enterprise** is configured, RADIUS-based 802.1 x authentication is enabled. Under this configuration, the **Shared Key** option should be disabled. When using this method, select the appropriate version using the **V1/V2** controls. The security level of this method is known to be very high.

When **WPA/WPA2- Personal** is configured, a shared key is used for data encryption and authentication. When using this configuration, the **Shared Key** option should be enabled. Key length must be between eight and 63 characters (inclusive). The security level of this method is known to be high.

### NOTE:

When **WPA2/WPA3- Personal** is configured, if a managed AP which is NOT WPA3 PSK capable, the AP Controller will not push those WPA3 and WPA2/WPA3 SSID to that AP.

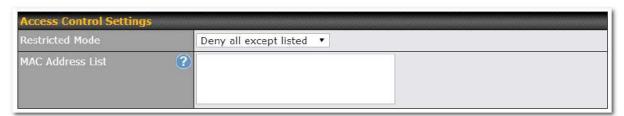

# Restricted Mode The settings allow the administrator to control access using MAC address filtering. Available options are None, Deny all except listed, and Accept all except listed MAC Address List Connections coming from the MAC addresses in this list will be either denied or accepted based on the option selected in the previous field. If more than one MAC address needs to be entered, you can use a carriage return to separate them.

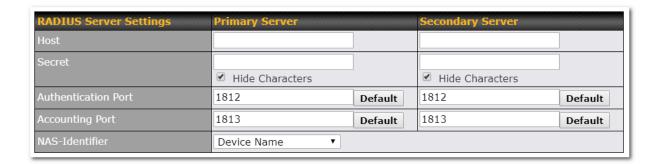

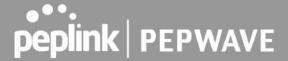

|                        | RADIUS Server Settings                                                                                                    |
|------------------------|----------------------------------------------------------------------------------------------------|
| Host                   | Enter the IP address of the primary RADIUS server and, if applicable, the secondary RADIUS server.                                         |
| Secret                 | Enter the RADIUS shared secret for the primary server and, if applicable, the secondary RADIUS server.                                     |
| Authentication<br>Port | In the field, enter the UDP authentication port(s) used by your RADIUS server(s) or click the <b>Default</b> button to enter <b>1812</b> . |
| Accounting Port        | In the field, enter the UDP accounting port(s) used by your RADIUS server(s) or click the <b>Default</b> button to enter <b>1813</b> .     |
| NAS-Identifier         | Choose between <b>Device Name</b> , <b>LAN MAC address</b> , <b>Device Serial Number</b> and <b>Custom Value</b>                           |

### 12.1.3 Wireless Mesh

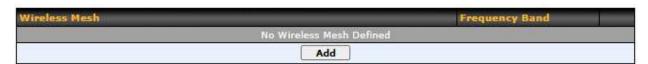

Wireless Mesh Support is available on devices running 802.11ac (Wi-Fi 5) and above. Along with the AP Controller, mesh network extensions can be established, which can expand network coverage. Note that the Wireless Mesh settings need to match the Mesh ID and Shared Key of the other devices on the same selected frequency band.

To create a new Wireless Mesh profile, go to AP > Wireless Mesh, and click Add.

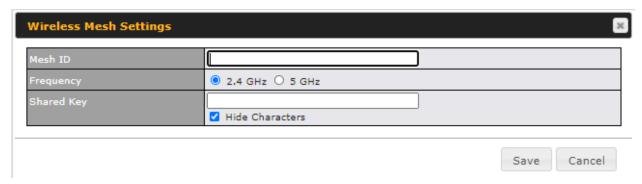

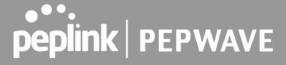

|            | Wireless Mesh Settings                                                                                                    |
|------------|----------------------------------------------------------------------------------------------------|
| Mesh ID    | Enter a name to represent the Mesh profile.                                                                                                    |
| Frequency  | Select the 2.4GHz or 5GHz frequency to be used.                                                                                                    |
| Shared Key | Enter the shared key in the text field. Please note that it needs to match the shared keys of the other APs in the Wireless Mesh settings.  Click <b>Hide / Show Characters</b> to toggle visibility. |

### 12.1.4 AP > Profiles

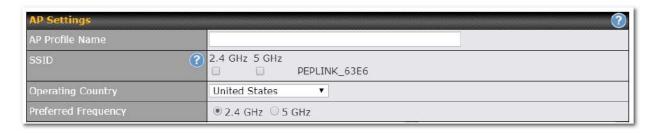

| AP Settings          |                                                                                                    |
|----------------------|----------------------------------------------------------------------------------------------------|
| AP Profile Name      | Ap Profile name                                                                                                    |
| SSID                 | You can select the wireless networks for 2.4 GHz or 5 GHz separately for each SSID.                                                                               |
| Operating<br>Country | This drop-down menu specifies the national/regional regulations which the Wi-Fi radio should follow.                                                              |
|                      | <ul> <li>If a North American region is selected, RF channels 1 to 11 will be available<br/>and the maximum transmission power will be 26 dBm (400 mW).</li> </ul> |
|                      | <ul> <li>If European region is selected, RF channels 1 to 13 will be available. The<br/>maximum transmission power will be 20 dBm (100 mW).</li> </ul>            |
|                      | NOTE: Users are required to choose an option suitable to local laws and regulations.                                                                              |
| Preferred Frequency  | Indicate the preferred frequency to use for clients to connect.                                                                                                   |

### **Important Note**

Per FCC regulation, the country selection is not available on all models marketed in the US. All US models are fixed to US channels only.

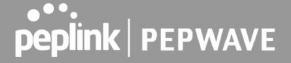

|                                  | 2.4 GHz                                                    | 5 GHz                                                    |
|----------------------------------|------------------------------------------------------------|----------------------------------------------------------|
| Protocol                         | 802.11ng                                                   | 802.11n/ac                                               |
| Channel Width                    | Auto ▼                                                     | Auto •                                                   |
| Channel                          | Auto Fdit Channels: 1 2 3 4 5 6 7 8 9 10 11                | Auto Fdit Channels: 36 40 44 48 149 153 157 161 165      |
| Auto Channel Update              | Daily at 03 ▼:00  ✓ Wait until no active client associated | Daily at 03 ▼:00  Wait until no active client associated |
| Output Power                     | Fixed: Max   Boost                                         | Fixed: Max   Boost                                       |
| Client Signal Strength Threshold | 0 -95 dBm (0: Unlimited)                                   | 0 -95 dBm (0: Unlimited)                                 |
| Maximum number of clients        | 0 (0: Unlimited)                                           | 0 (0: Unlimited)                                         |

| AP Settings (part 2)                |                                                                                                    |
|-------------------------------------|----------------------------------------------------------------------------------------------------|
| Protocol                            | This option allows you to specify whether 802.11b and/or 802.11g client association requests will be accepted. Available options are <b>802.11ng</b> and <b>802.11na</b> . By default, <b>802.11ng</b> is selected.                                                          |
| Channel Width                       | Available options are 20 MHz, 40 MHz, and Auto (20/40 MHz) . Default is Auto (20/40 MHz), which allows both widths to be used simultaneously.                                                                                                    |
| Channel                             | This option allows you to select which 802.11 RF channel will be utilized. <b>Channel 1</b> (2.412 GHz) is selected by default.                                                                                                    |
| Auto Channel<br>Update              | Indicate the time of day at which update automatic channel selection.                                                                                                    |
| Output Power                        | This option is for specifying the transmission output power for the Wi-Fi AP. There are 4 relative power levels available – <b>Max</b> , <b>High</b> , <b>Mid</b> , and <b>Low</b> . The actual output power will be bound by the regulatory limits of the selected country. |
| Client Signal<br>Strength Threshold | This setting determines the maximum strength at which the Wi-Fi AP can broadcast                                                                                                    |
| Maximum number of clients           | This setting determines the maximum number of clients that can connect to this Wi-Fi frequency.                                                                                                    |

Advanced Wi-Fi AP settings can be displayed by clicking the on the top right-hand corner of the Wi-Fi AP Settings section, which can be found at AP>Settings. Other models will display a separate section called Wi-Fi AP Advanced Settings, which can be found at Advanced>Wi-Fi Settings.

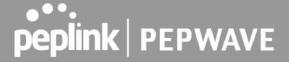

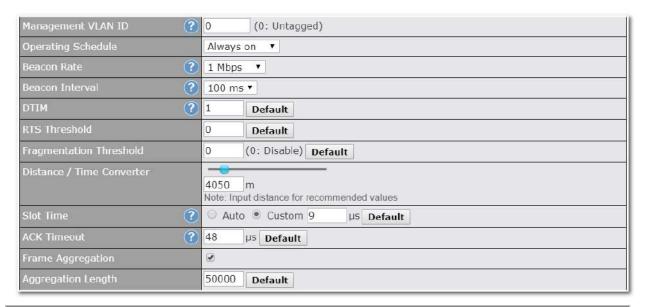

| Advanced AP Settings                    |                                                                                                    |
|-----------------------------------------|----------------------------------------------------------------------------------------------------|
| Management<br>VLAN ID                   | This field specifies the VLAN ID to tag to management traffic, such as communication traffic between the AP and the AP Controller. The value is zero by default, which means that no VLAN tagging will be applied.  NOTE: Change this value with caution as alterations may result in loss of connection to the AP Controller. |
| Operating<br>Schedule                   | Choose from the schedules that you have defined in System>Schedule. Select the schedule for the integrated AP to follow from the drop-down menu.                                                                                                    |
| Beacon Rate <sup>A</sup>                | This option is for setting the transmit bit rate for sending a beacon. By default, <b>1Mbps</b> is selected.                                                                                                    |
| Beacon Interval A                       | This option is for setting the time interval between each beacon. By default, <b>100ms</b> is selected.                                                                                                    |
| DTIM <sup>A</sup>                       | This field allows you to set the frequency for the beacon to include delivery traffic indication messages. The interval is measured in milliseconds. The default value is set to 1 ms.                                                                                                    |
| RTS Threshold A                         | The RTS (Request to Clear) threshold determines the level of connection required before the AP starts sending data. The recommended standard of the RTS threshold is around 500.                                                                                                    |
| Fragmentation<br>Threshold <sup>A</sup> | This setting determines the maximum size of a packet before it gets fragmented into multiple pieces.                                                                                                    |
| Distance / Time<br>Convertor            | Select the range you wish to cover with your Wi-Fi, and the router will make recommendations for the Slot Time and ACK Timeout.                                                                                                    |

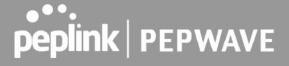

| Slot Time A                       | This field is for specifying the unit wait time before transmitting a packet. By default, this field is set to $9~\mu s$ .                                     |
|-----------------------------------|----------------------------------------------------------------------------------------------------|
| ACK Timeout <sup>A</sup>          | This field is for setting the wait time to receive an acknowledgement packet before performing a retransmission. By default, this field is set to 48 $\mu s$ . |
| Frame<br>Aggregation <sup>A</sup> | This option allows you to enable frame aggregation to increase transmission throughput.                                                                        |

<sup>&</sup>lt;sup>A</sup> - Advanced feature, please click the button on the top right-hand corner to activate.

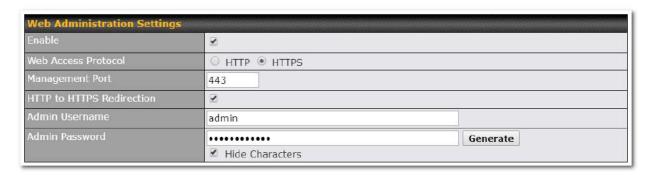

| Web Administration Settings |                                                                               |
|-----------------------------|-------------------------------------------------------------------------------|
| Enable                      | Ticking this box enables web admin access for APs located on the WAN.         |
| Web Access<br>Protocol      | Determines whether the web admin portal can be accessed through HTTP or HTTPS |
| Management<br>Port          | Determines the port at which the management UI can be accessed.               |
| HTTP to HTTPS redirection   | Redirects HTTP request to HTTPS                                               |
| Admin<br>Username           | Determines the username to be used for logging into the web admin portal      |
| Admin<br>Password           | Determines the password for the web admin portal on external AP.              |

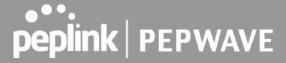

### 12.2 AP Controller Status

### 12.2.1 Info

A comprehensive overview of your AP can be accessed by navigating to AP > Info.

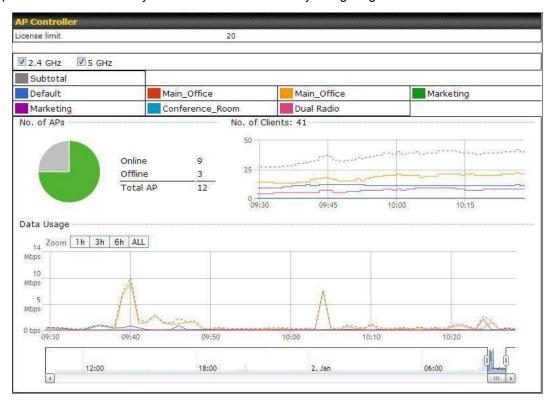

| AP Controller |                                                                                                    |
|---------------|----------------------------------------------------------------------------------------------------|
| License Limit | This field displays the maximum number of AP your Balance router can control. You can purchase licenses to increase the number of AP you can manage.                                                                                                    |
| Frequency     | Underneath, there are two check boxes labeled <b>2.4 Ghz</b> and <b>5 Ghz</b> . Clicking either box will toggle the display of information for that frequency. By default, the graphs display the number of clients and data usage for both 2.4GHz and 5 GHz frequencies. |
| SSID          | The colored boxes indicate the SSID to display information for. Clicking any colored box will toggle the display of information for that SSID. By default, all the graphs show information for all SSIDs.                                                                 |
| No. of APs    | This pie chart and table indicates how many APs are online and how many are offline.                                                                                                    |
| No.of Clients | This graph displays the number of clients connected to each network at any given time. Mouse over any line on the graph to see how many clients connected to a specific SSID for that point in time.                                                                      |

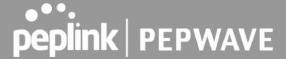

### **Data Usage**

This graph enables you to see the data usage of any SSID for any given time period. Mouse over any line on the graph to see the data usage by each SSID for that point in time. Use the buttons next to **Zoom** to select the time scale you wish to view. In addition, you could use the sliders at the bottom to further refine your timescale.

### 12.2.2 Access Points (Usage)

A detailed breakdown of data usage for each AP is available at AP> Access Point.

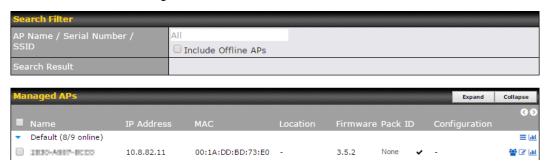

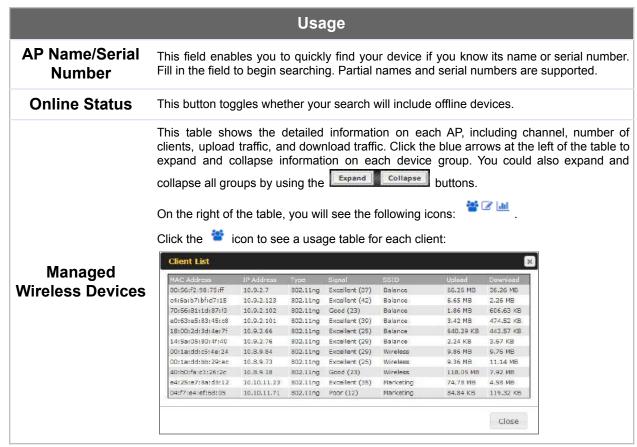

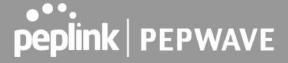

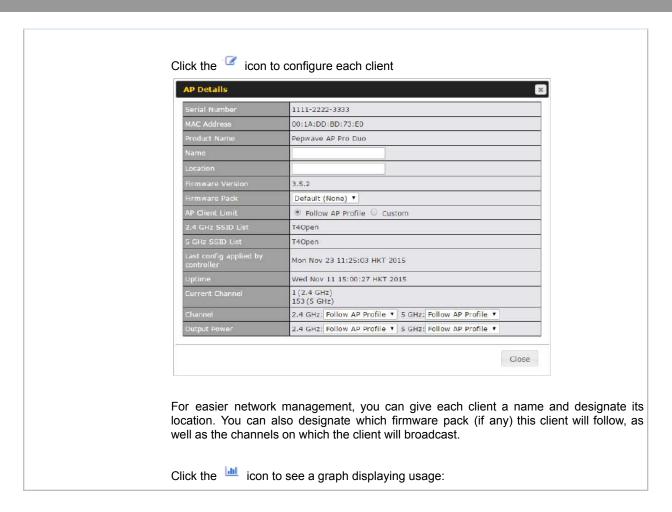

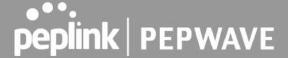

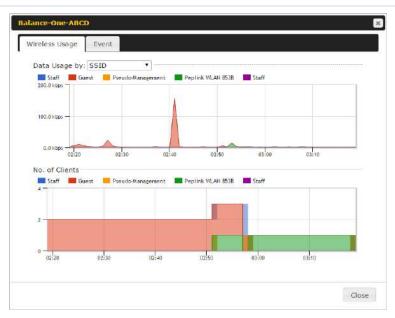

Click any point in the graphs to display detailed usage and client information for that device, using that SSID, at that point in time. On the **Data Usage by** menu, you can display the information by SSID or by AP send/receive rate.

Click the **Event** tab next to **Wireless Usage** to view a detailed event log for that particular device:

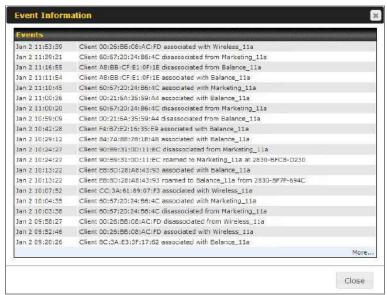

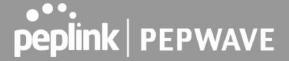

### 12.2.3 Wireless SSID

In-depth wireless SSID reports are available under AP > Wireless SSID.

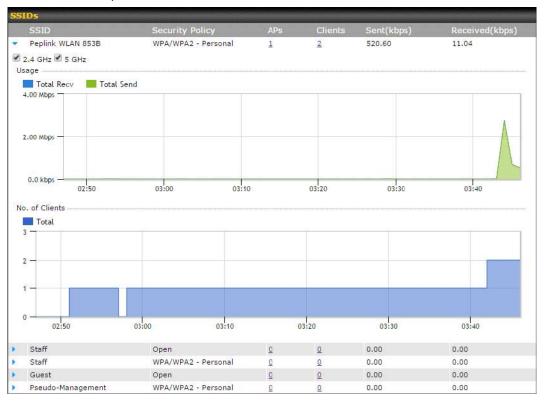

Click the blue arrow on any SSID to obtain more detailed usage information on each SSID.

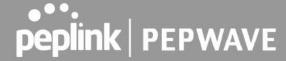

### 12.2.4 Wireless Client

You can search for specific Wi-Fi users by navigating to AP > Wireless Client.

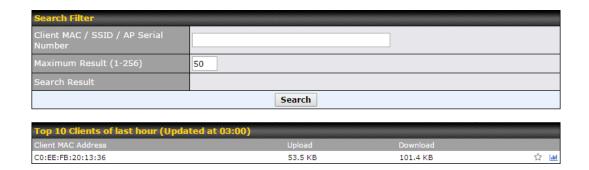

Here, you will be able to see your network's heaviest users as well as search for specific users. Click the icon to bookmark specific users, and click the icon for additional details about each user:

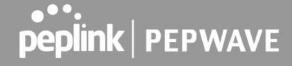

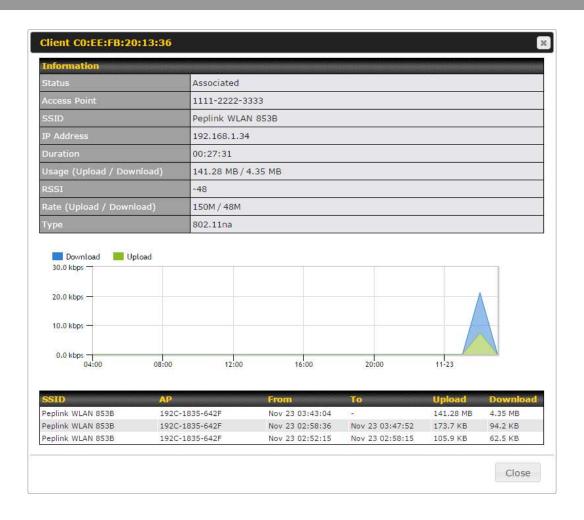

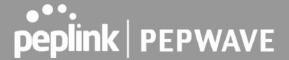

### 12.2.5 Mesh / WDS

Mesh / WDS allows you to monitor the status of your wireless distribution system (WDS) or Mesh, and track activity by MAC address by navigating to **AP > Controller Status > Mesh / WDS**. This table shows the detailed information of each AP, including protocol, transmit rate (sent / received), signal strength, and duration.

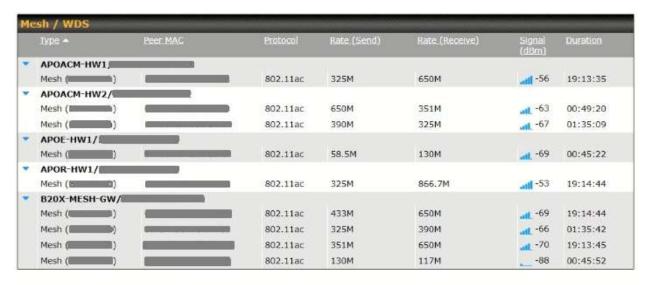

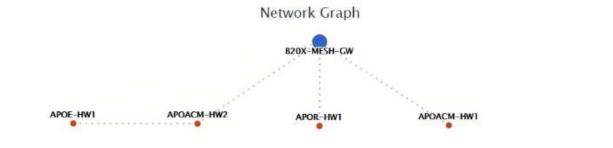

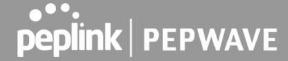

### 12.2.6 Nearby Device

A listing of near devices can be accessed by navigating to AP > Controller Status > Nearby Device.

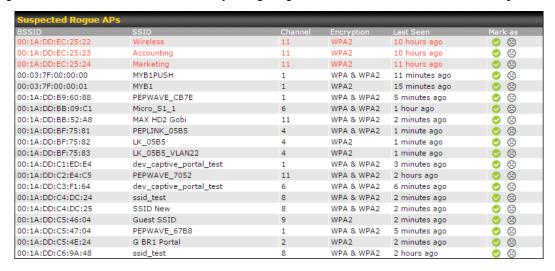

### **Nearby Devices**

Hovering over the device MAC address will result in a popup with information on how this device was detected. Click the  $\bigcirc$   $\bigcirc$  icons and the device will be moved to the bottom table of identified devices.

### **12.2.7 Event Log**

You can access the AP Controller Event log by navigating to AP > Controller Status > Event Log.

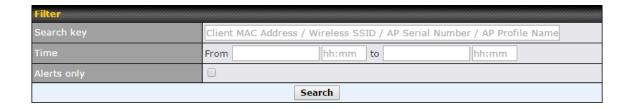

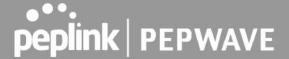

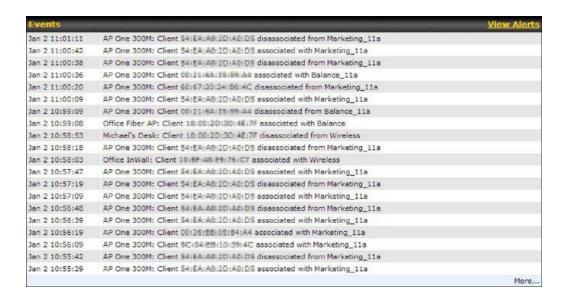

### **Events**

This event log displays all activity on your AP network, down to the client level. Use to filter box to search by MAC address, SSID, AP Serial Number, or AP Profile name. Click **View Alerts** to see only alerts, and click the **More...** link for additional records.

### 12.3 Toolbox

Additional tools for managing firmware packs, power adjustment, and channel assignment can be found at **AP>Toolbox**.

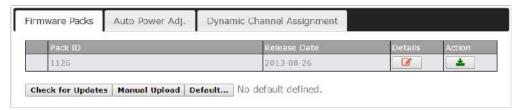

### **Firmware Packs**

This is the first menu that will appear. Here, you can manage the firmware of your AP. Clicking on will display information regarding each firmware pack. To receive new firmware packs, you can either press to download new packs or you can press manually upload a firmware pack. Press Default... to define which firmware pack is default.

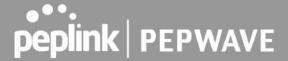

### 13 System Tab

### 13.1 System

### 13.1.1 Admin Security

There are two types of user accounts available for accessing the web admin: admin and user. They represent two user levels: the admin level has full administrative access, while the user level is read-only. The user level can access only the device's status information; users cannot make any changes on the device.

A web login session will be logged out automatically when it has been idle longer than the **Web Session Timeout**. Before the session expires, you may click the **Logout** button in the web admin to exit the session.

**0 hours 0 minutes** signifies an unlimited session time. This setting should be used only in special situations, as it will lower the system security level if users do not log out before closing the browser. The **default** is 4 hours, 0 minutes.

For security reasons, after logging in to the web admin Interface for the first time, it is recommended to change the administrator password. Configuring the administration interface to be accessible only from the LAN can further improve system security. Administrative settings configuration is located at **System>Admin Security**.

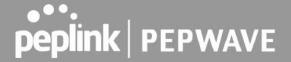

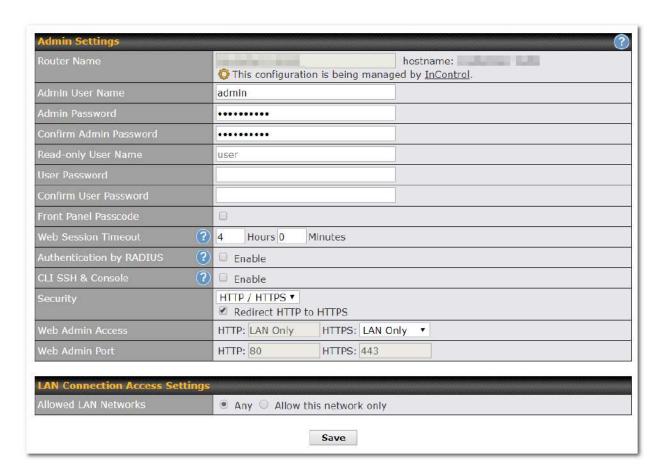

| Admin Settings            |                                                                                                    |
|---------------------------|----------------------------------------------------------------------------------------------------|
| Router Name               | This field allows you to define a name for this Pepwave router. By default, <b>Router Name</b> is set as <b>MAX_XXXX</b> , where <i>XXXX</i> refers to the last 4 digits of the unit's serial number. |
| Admin User<br>Name        | Admin User Name is set as admin by default, but can be changed, if desired.                                                                                                    |
| Admin<br>Password         | This field allows you to specify a new administrator password.                                                                                                    |
| Confirm Admin<br>Password | This field allows you to verify and confirm the new administrator password.                                                                                                    |
| Read-only<br>User Name    | Read-only User Name is set as user by default, but can be changed, if desired.                                                                                                    |

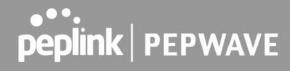

| User Password            | This field allows you to specify a new user password. Once the user password is set, the read-only user feature will be enabled.                                                                                                    |
|--------------------------|----------------------------------------------------------------------------------------------------|
| Confirm User<br>Password | This field allows you to verify and confirm the new user password.                                                                                                    |
| Web Session<br>Timeout   | This field specifies the number of hours and minutes that a web session can remain idle before the Pepwave router terminates its access to the web admin interface. By default, it is set to <b>4 hours</b> .                                                                                                    |
| Authentication by RADIUS | With this box is checked, the web admin will authenticate using an external RADIUS server. Authenticated users are treated as either "admin" with full read-write permission or "user" with read-only access. Local admin and user accounts will be disabled. When the device is not able to communicate with the external RADIUS server, local accounts will be enabled again for emergency access. Additional authentication options will be available once this box is checked. |
| Auth Protocol            | This specifies the authentication protocol used. Available options are $\bf MS\text{-}CHAP~v2$ and $\bf PAP$ .                                                                                                    |
| Auth Server              | This specifies the access address and port of the external RADIUS server.                                                                                                    |
| Auth Server<br>Secret    | This field is for entering the secret key for accessing the RADIUS server.                                                                                                    |
| Auth Timeout             | This option specifies the time value for authentication timeout.                                                                                                    |
| Accounting Server        | This specifies the access address and port of the external accounting server.                                                                                                    |
| Accounting Server Secret | This field is for entering the secret key for accessing the accounting server.                                                                                                    |
| Network<br>Connection    | This option is for specifying the network connection to be used for authentication. Users can choose from LAN, WAN, and VPN connections.                                                                                                    |
| CLI SSH                  | The CLI (command line interface) can be accessed via SSH. This field enables CLI support. For additional information regarding CLI, please refer to <b>Section 30.5</b> .                                                                                                    |
| CLI SSH Port             | This field determines the port on which clients can access CLI SSH.                                                                                                    |
| CLI SSH<br>Access        | This menu allows you to choose between granting access to LAN and WAN clients, or to LAN clients only.                                                                                                    |
| Security                 | This option is for specifying the protocol(s) through which the web admin interface can be accessed:  • HTTP  • HTTPS                                                                                                    |

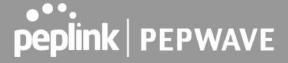

|                     | <ul> <li>HTTP/HTTPS</li> <li>HTTP to HTTPS redirection is enabled by default to force HTTPS access to the web admin interface.</li> </ul>                                                                           |
|---------------------|----------------------------------------------------------------------------------------------------|
| Web Admin<br>Port   | This field is for specifying the port number on which the web admin interface can be accessed.                                                                                                    |
| Web Admin<br>Access | This option is for specifying the network interfaces through which the web admin interface can be accessed:  • LAN only • LAN/WAN  If LAN/WAN is chosen, the WAN Connection Access Settings form will be displayed. |

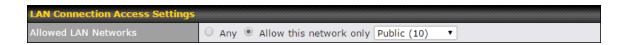

### Allowed LAN Networks This field allows you to permit only specific networks or VLANs to access the Web UI.

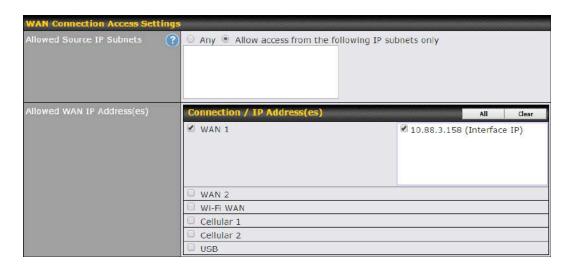

| WAN Connection Access Settings  |                                                                                                    |
|---------------------------------|----------------------------------------------------------------------------------------------------|
| Allowed<br>Source IP<br>Subnets | <ul> <li>This field allows you to restrict web admin access only from defined IP subnets.</li> <li>Any - Allow web admin accesses to be from anywhere, without IP address restriction.</li> <li>Allow access from the following IP subnets only - Restrict web admin access only from the defined IP subnets. When this is chosen, a text input area will be</li> </ul> |

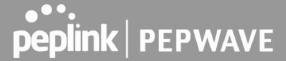

|                            | displayed beneath:                                                                                                    |
|----------------------------|----------------------------------------------------------------------------------------------------|
|                            | The allowed IP subnet addresses should be entered into this text area. Each IP subnet must be in form of $w.x.y.z/m$ , where $w.x.y.z$ is an IP address (e.g., $192.168.0.0$ ), and $m$ is the subnet mask in CIDR format, which is between 0 and 32 inclusively (For example, $192.168.0.0/24$ ). |
|                            | To define multiple subnets, separate each IP subnet one in a line. For example:                                                                                                    |
|                            | <ul><li>192.168.0.0/24</li><li>10.8.0.0/16</li></ul>                                                                                                    |
| Allowed WAN IP Address(es) | This is to choose which WAN IP address(es) the web server should listen on.                                                                                                    |

### 13.1.2 Firmware

Upgrading firmware can be done in one of three ways.

Using the router's interface to automatically check for an update, using the router's interface to manually upgrade the firmware, or using InControl2 to push an upgrade to a router.

The automatic upgrade can be done from **System > Firmware**.

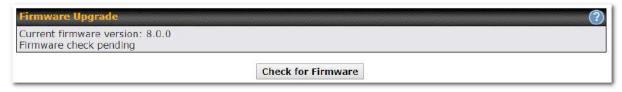

If an update is found the buttons will change to allow you to **Download and Update** the firmware.

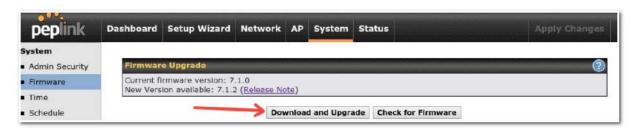

Click on the **Download and Upgrade** button. A prompt will be displayed advising to download the Current Active Configuration. Please click on the underlined download text. After downloading the current config click the **Ok** button to start the upgrade process.

The router will download and then apply the firmware. The time that this process takes will depend on your internet connection's speed.

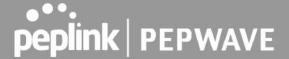

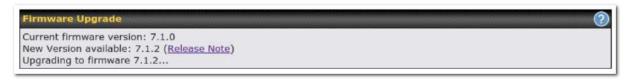

The firmware will now be applied to the router\*. The amount of time it takes for the firmware to upgrade will also depend on the router that's being upgraded.

## Firmware Upgrade It may take up to 8 minutes. 9% Validation success...

### Web admin interface: install updates manually

In some cases, a special build may be provided via a ticket or it may be found in the forum. Upgrading to the special build can be done using this method, or using IC2 if you are using that to manage your firmware upgrades. A manual upgrade using the GA firmware posted on the site may also be recommended or required for a couple of reasons.

All of the Peplink/Pepwave GA firmware can be found <a href="here">here</a> Navigate to the relevant product line (ie. Balance, Max, FusionHub, SOHO, etc). Some product lines may have a dropdown that lists all of the products in that product line. Here is a screenshot from the Balance line.

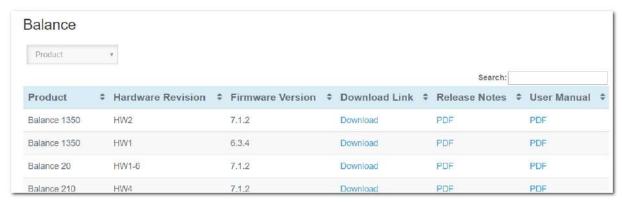

If the device has more than one firmware version the current hardware revision will be required to know what firmware to download.

Navigate to System > Firmware and click the Choose File button under the Manual Firmware Upgrade section. Navigate to the location that the firmware was downloaded to select the ".img" file and click the Open button.

<sup>\*</sup>Upgrading the firmware will cause the router to reboot.

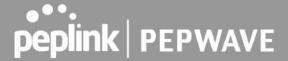

Click on the Manual Upgrade button to start the upgrade process.

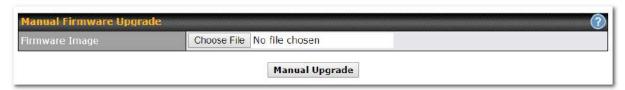

A prompt will be displayed advising to download the Current Active Configuration. Please click on the underlined download text. After downloading the current config click the Ok button to start the upgrade process. The firmware will now be applied to the router\*. The amount of time it takes for the firmware to upgrade will depend on the router that's being upgraded.

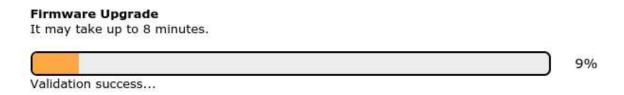

### The InControl method

Described in this knowledgebase article on our forum.

### 13.1.3 Time

The time server functionality enables the system clock of the Peplink Balance to be synchronized with a specified time server. The settings for time server configuration are located at **System>Time**.

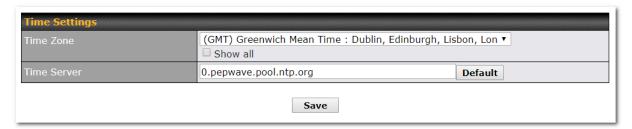

**Time Settings** 

<sup>\*</sup>Upgrading the firmware will cause the router to reboot.

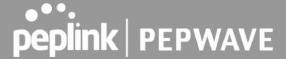

| Time Zone   | This specifies the time zone (along with the corresponding Daylight Savings Time scheme) in which Peplink Balance operates. The <b>Time Zone</b> value affects the time stamps in the event log of the Peplink Balance and e-mail notifications. Check <b>Show all</b> to show all time zone options. |
|-------------|----------------------------------------------------------------------------------------------------|
| Time Server | This setting specifies the NTP network time server to be utilized by the Peplink Balance.                                                                                                    |

### 13.1.4 Schedule

Enable and disable different functions (such as WAN connections, outbound policy, and firewalls at different times, based on a user-scheduled configuration profile. The settings for this are located at **System > Schedule** 

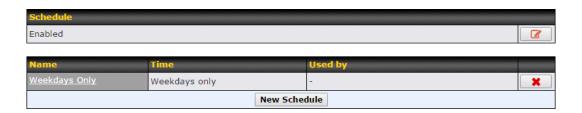

Enable scheduling, and then click on your schedule name or on the **New Schedule** button to begin.

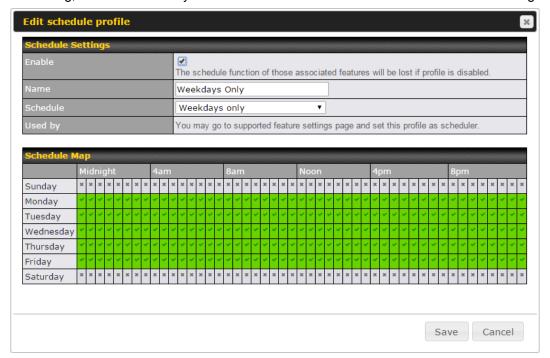

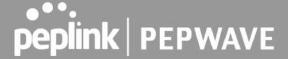

| Edit Schedule Profile |                                                                                                    |
|-----------------------|----------------------------------------------------------------------------------------------------|
| Enabling              | Click this checkbox to enable this schedule profile. Note that if this is disabled, then any associated features will also have their scheduling disabled.              |
| Name                  | Enter your desired name for this particular schedule profile.                                                                                                    |
| Schedule              | Click the drop-down menu to choose pre-defined schedules as your starting point. Please note that upon selection, previous changes on the schedule map will be deleted. |
| Schedule Map          | Click on the desired times to enable features at that time period. You can hold your mouse for faster entry.                                                            |

### 13.1.5 Email Notification

The email notification functionality of the Peplink Balance provides a system administrator with up-to-date information on network status. The settings for configuring email notification are found at **System>Email Notification**.

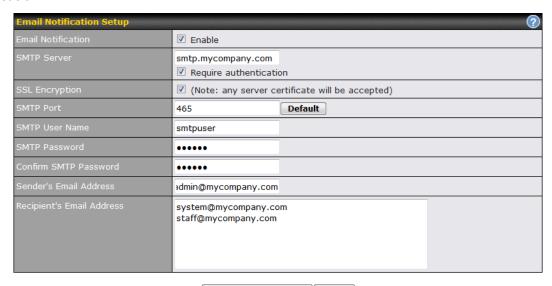

Test Email Notification Save

| Email Notification Settings |                                                                                                    |
|-----------------------------|----------------------------------------------------------------------------------------------------|
| Email<br>Notification       | This setting specifies whether or not to enable email notification. If <b>Enable</b> is checked, the Peplink Balance will send email messages to system administrators when the WAN status changes or when new firmware is available. If <b>Enable</b> is not checked, email notification is disabled and the Peplink Balance will not send email messages. |
| SMTP Server                 | This setting specifies the SMTP server to be used for sending email. If the server requires                                                                                                    |

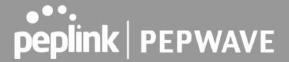

|                                 | authentication, check Require authentication.                                                                                                    |
|---------------------------------|----------------------------------------------------------------------------------------------------|
|                                 | authoritication, check require authentication.                                                                                                    |
| SSL Encryption                  | Check the box to enable SMTPS. When the box is checked, <b>SMTP Port</b> will be changed to <b>465</b> automatically.                                                                                                    |
| SMTP Port                       | This field is for specifying the SMTP port number. By default, this is set to <b>25</b> ; when <b>SSL Encryption</b> is checked, the default port number will be set to <b>465</b> . You may customize the port number by editing this field. Click <b>Default</b> to restore the number to its default setting. |
| SMTP User<br>Name /<br>Password | This setting specifies the SMTP username and password while sending email. These options are shown only if <b>Require authentication</b> is checked in the <b>SMTP Server</b> setting.                                                                                                    |
| Confirm SMTP<br>Password        | This field allows you to verify and confirm the new administrator password.                                                                                                    |
| Sender's Email<br>Address       | This setting specifies the email address which the Peplink Balance will use to send its reports.                                                                                                    |
| Recipient's<br>Email Address    | This setting specifies the email address(es) to which the Peplink Balance will send email notifications. For multiple recipients, separate each email using the enter key.                                                                                                    |

After you have finished setting up email notifications, you can click the **Test Email Notification** button to test the settings before saving. After **Test Email Notification** is clicked, you will see this screen to confirm the settings:

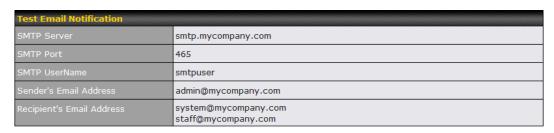

Send Test Notification | Cancel

Click **Send Test Notification** to confirm. In a few seconds, you will see a message with detailed test results.

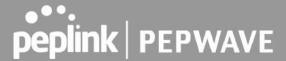

Test email sent.

(NOTE: Settings are not saved. To confirm the update, click 'Save' button.)

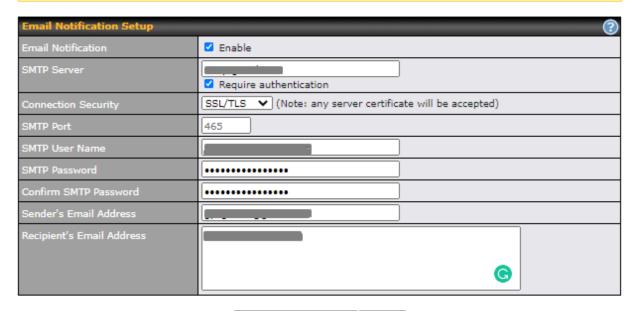

Test Email Notification | Save

### Test Result

[INFO] Try email through auto detected connection
[INFO] SMTP through SSL connected
[<-] 220 smtp.gmail.com ESMTP h11sm3907691pjg.46 - gsmtp
[->] EHLO balance.peplink.com
[<-] 250-smtp.gmail.com at your service, [14.192.209.255]
[<-] 250-SIZE 35882577
[<-] 250-SIZE 35882577
[<-] 250-BITMIME
[<-] 250-AUTH LOGIN PLAIN XOAUTH2 PLAIN-CLIENTTOKEN OAUTHBEARER XOAUTH
[<-] 250-ENHANCEDSTATUSCODES
[<-] 250-PIPELINING
[<-] 250-CHUNKING
[<-] 250-CHUNKING
[<-] 250 SMTPUTF8
[->] AUTH PLAIN AGdwc2dhbjk0QGdtYWlsLmNvbQBwdnJ6bWF6cGhtYXJpanpp
▼

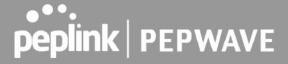

### **13.1.6 Event Log**

Event log functionality enables event logging at a specified remote syslog server. The settings for configuring the remote system log can be found at **System>Event Log**.

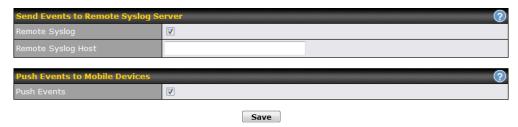

| Remote Syslog Settings |                                                                                                    |
|------------------------|----------------------------------------------------------------------------------------------------|
| Remote Syslog          | This setting specifies whether or not to log events at the specified remote syslog server.                                                                    |
| Remote Syslog<br>Host  | This setting specifies the IP address or hostname of the remote syslog server.                                                                                |
| Push Events            | The Peplink Balance can also send push notifications to mobile devices that have our Mobile Router Utility installed. Check the box to activate this feature. |
| peplink<br>PEPWAVE     | For more information on the Router Utility, go to: www.peplink.com/products/router-utility                                                                    |

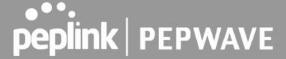

### 13.1.7 SNMP

SNMP or simple network management protocol is an open standard that can be used to collect information about the Peplink Balance unit. SNMP configuration is located at **System>SNMP**.

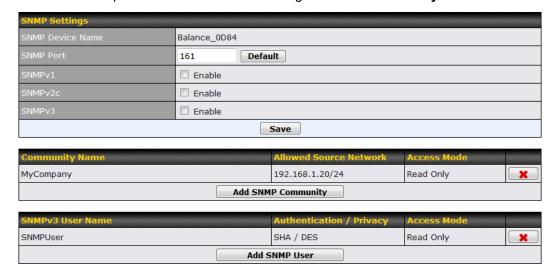

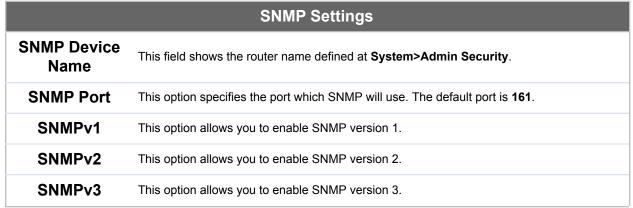

To add a community for either SNMPv1 or SNMPv2, click the **Add SNMP Community** button in the **Community Name** table, upon which the following screen is displayed:

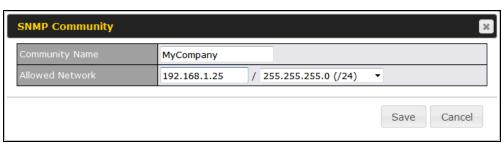

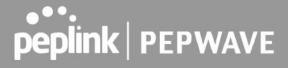

|                                     | SNMP Community Settings                                                                                                    |
|-------------------------------------|----------------------------------------------------------------------------------------------------|
| Community<br>Name                   | This setting specifies the SNMP community name.                                                                                                    |
| Allowed Source<br>Subnet<br>Address | This setting specifies a subnet from which access to the SNMP server is allowed. Enter subnet address here (e.g., 192.168.1.0) and select the appropriate subnet mask. |

To define a user name for SNMPv3, click **Add SNMP User** in the **SNMPv3 User Name** table, upon which the following screen is displayed:

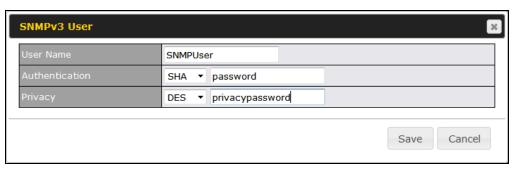

|                            | SNMPv3 User Settings                                                                                                    |
|----------------------------|----------------------------------------------------------------------------------------------------|
| User Name                  | This setting specifies a user name to be used in SNMPv3.                                                                                                    |
| Authentication<br>Protocol | This setting specifies via a drop-down menu one of the following valid authentication protocols: <ul> <li>NONE</li> <li>MD5</li> <li>SHA</li> </ul> When MD5 or SHA is selected, an entry field will appear for the password. |
| Privacy Protocol           | This setting specifies via a drop-down menu one of the following valid privacy protocols:  • NONE  • DES  When DES is selected, an entry field will appear for the password.                                                  |

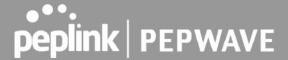

#### 13.1.8 SMS Control

SMS Control allows the user to control the device using SMS even if the modem does not have a data connection. The settings for configuring the SMS Control can be found at **System>SMS Control**.

Note: Supported Models

- Balance/MAX: \*-LTE-E, \*-LTEA-W, \*-LTEA-P, \*-LTE-MX
- EPX: \*-LW\*, \*-LP\*

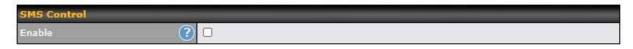

When this box is checked, the device will be allowed to take actions according to received commands via SMS.

Make sure your mobile plan supports SMS, and note that some plans may incur additional charges for this.

SMS Control can reboot devices and configure cellular settings over signalling channels, even if the modem does not have an active data connection.

For details of supported SMS command sets, please refer to our knowledge base.

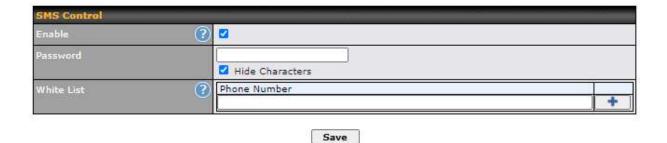

|            | SMS Control Settings                                                                                                    |
|------------|----------------------------------------------------------------------------------------------------|
| Enable     | Click the checkbox to enable the SMS Control.                                                                                                    |
| Password   | This setting sets the password for authentication - maximum of 32 characters, which cannot include semicolon (;).                                                                               |
| White List | Optionally, you can add phone number(s) to the whitelist. Only matching phone numbers are allowed to issue SMS commands. Phone numbers must be in the E.164 International Phone Numbers format. |

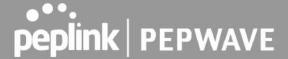

#### 13.1.9 InControl

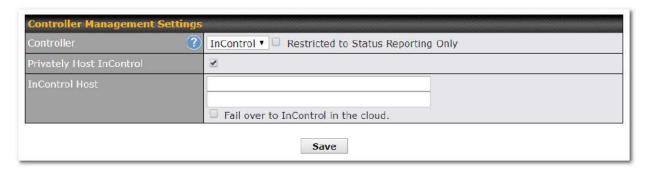

InControl is a cloud-based service which allows you to manage all of your Peplink and Pepwave devices with one unified system. With it, you can generate reports, gather statistics, and configure your devices automatically. All of this is now possible with InControl.

When this checkbox is checked, the device's status information will be sent to the Peplink InControl system. This device's usage data and configuration will be sent to the system if you enable the features in the system.

When the box **Restricted to Status Reporting Only** is ticked, the router will only report its status, but can't be managed or configured by InControl.

Alternatively, you can also privately host InControl. Simply check the box beside the "Privately Host InControl" open, and enter the IP Address of your InControl Host.

You can sign up for an InControl account at <a href="https://incontrol2.peplink.com/">https://incontrol2.peplink.com/</a>. You can register your devices under the account, monitor their status, see their usage reports, and receive offline notifications.

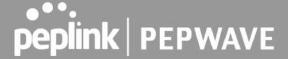

## 13.1.10 Configuration

Backing up Peplink Balance settings immediately after successful completion of initial setup is strongly recommended. The functionality to download and upload Peplink Balance settings is found at **System>Configuration**.

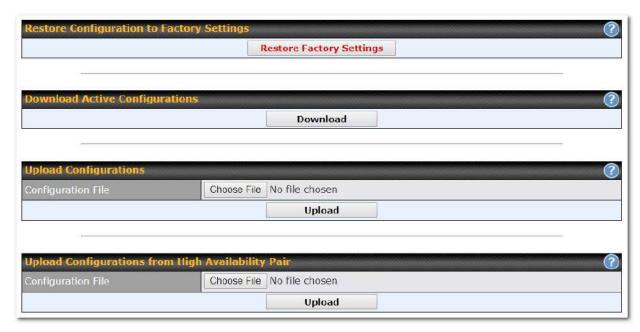

|                                                    | Configuration                                                                                                    |
|----------------------------------------------------|----------------------------------------------------------------------------------------------------|
| Restore<br>Configuration<br>to Factory<br>Settings | The <b>Restore Factory Settings</b> button is to reset the configuration to factory default settings. After clicking the button, you will need to click the <b>Apply Changes</b> button on the top right corner to make the settings effective.                                                                                                    |
| Download<br>Active<br>Configurations               | Click <b>Download</b> to backup the current active settings.                                                                                                    |
| Upload<br>Configurations                           | To restore or change settings based on a configuration file, click <b>Choose File</b> to locate the configuration file on the local computer, and then click <b>Upload</b> . The new settings can then be applied by clicking the <b>Apply Changes</b> button on the page header, or you can cancel the procedure by pressing <b>discard</b> on the main page of the web admin interface. |
| Upload<br>Configurations<br>from High              | In a high availability (HA) configuration, the Balance unit can quickly load the configuration of its HA counterpart. To do so, click the <b>Upload</b> button. After loading the settings, configure the LAN IP address of the Peplink Balance unit so that it is different from the HA counterpart.                                                                                     |

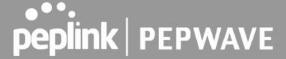

**Availability Pair** 

### 13.1.11 Feature Add-ons

Some balance models have features that can be activated upon purchase. Once the purchase is complete, you will receive an activation key. Enter the key in the **Activation Key** field, click **Activate**, and then click **Apply Changes**.

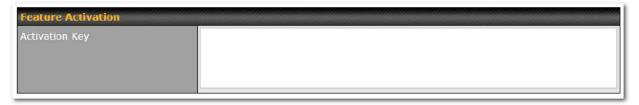

#### 13.1.12 Reboot

This page provides a reboot button for restarting the system. For maximum reliability, the Peplink Balance Series can be equipped with two copies of firmware, and each copy can be a different version. You can select the firmware version you would like to reboot the device with. The firmware marked with **(Running)** is the current system boot up firmware.

Please note that a firmware upgrade will always replace the inactive firmware partition.

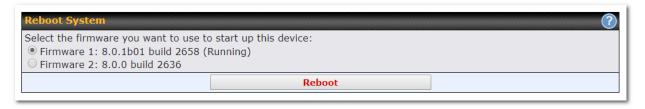

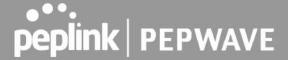

### **13.2 Tools**

### 13.2.1 Ping

The ping test tool sends pings through a specific Ethernet interface or a SpeedFusion<sup>™</sup> VPN connection. You can specify the number of pings in the field **Number of times** to a maximum number of 10 times. **Packet Size** can be set to a maximum of 1472 bytes. The ping utility is located at **System>Tools>Ping**, illustrated below:

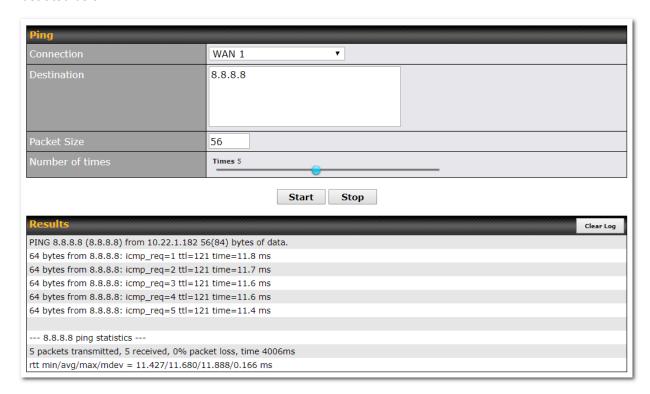

#### Tip

A system administrator can use the ping utility to manually check the connectivity of a particular LAN/WAN connection.

#### 13.2.2 Traceroute

The traceroute test tool traces the routing path to the destination through a particular Ethernet interface or a SpeedFusion<sup>™</sup> connection. The traceroute test utility is located at **System>Tools>Traceroute**.

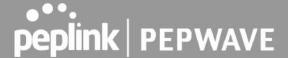

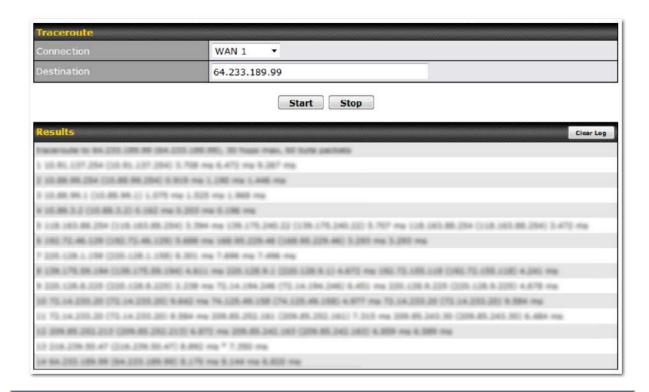

### Tip

A system administrator can use the traceroute utility to analyze the connection path of a LAN/WAN connection.

### 13.2.3 Wake-on-LAN

Peplink routers can send special "magic packets" to any client specified from the Web UI. To access this feature, navigate to **System > Tools > Wake-on-LAN** 

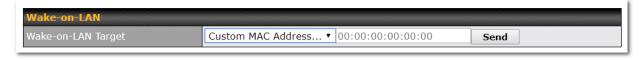

Select a client from the drop-down list and click **Send** to send a "magic packet"

### 13.2.4 WAN Analysis

The WAN Analysis feature allows you to run a WAN to WAN speed test between 2 Peplink devices .

You can set a device up as a **Server** or a **Client**. One device must be set up as a server to run the speed tests and the server must have a public IP address.

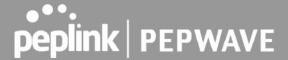

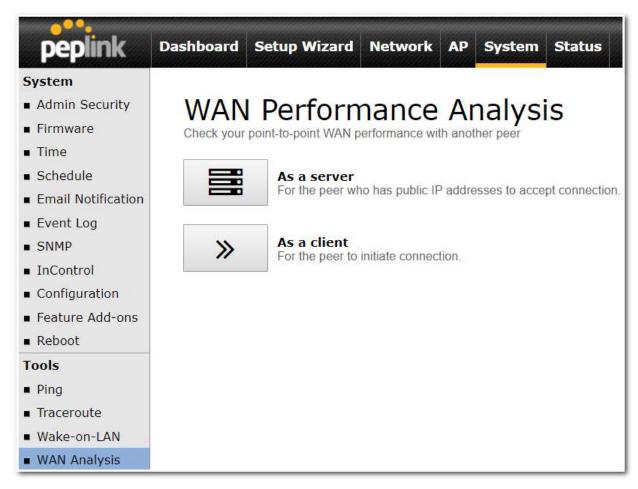

The default port is 6000 and can be changed if required. The IP address of the WAN interface will be shown in the **WAN Connection Status** section.

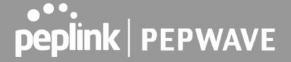

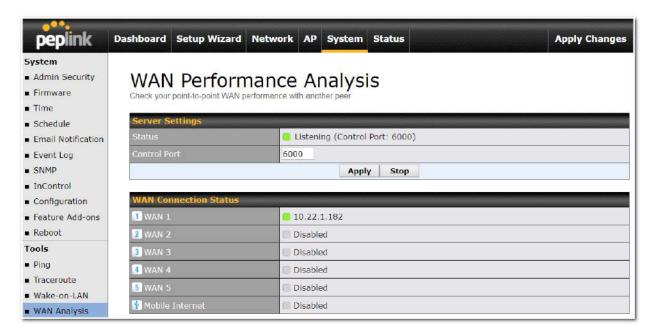

The client side has a few more settings that can be changed. Make sure that the **Control Port** matches what's been entered on the server side. Select the WAN(s) that will be used for testing and enter the Servers WAN IP address. Once all of the options have been set, click the **Start Test** button.

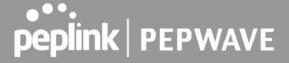

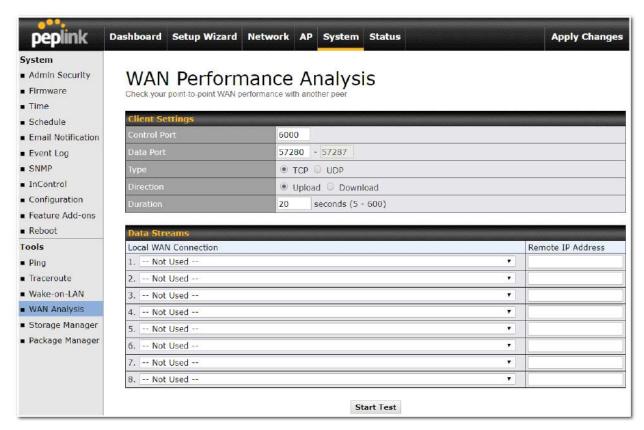

The test output will show the Data Streams Parameters, the Throughput as a graph, and the Results.

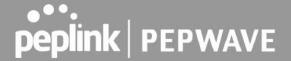

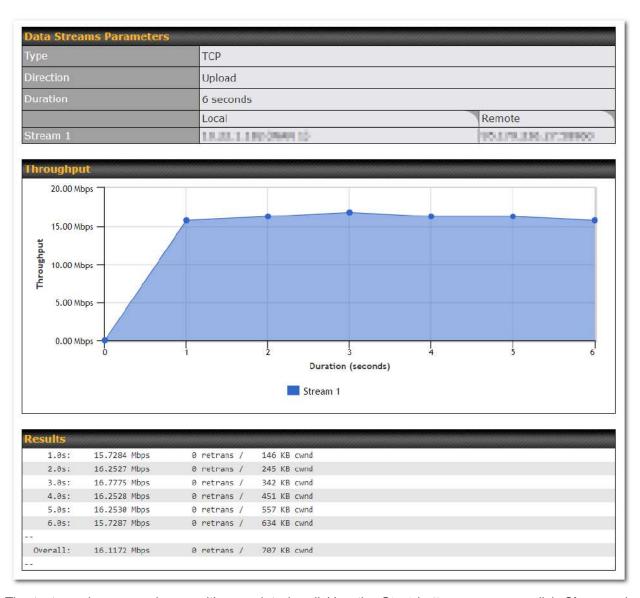

The test can be run again once it's complete by clicking the **Start** button or you can click **Close** and change the parameters for the test.

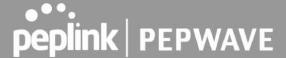

# 13.3 CLI (Command Line) Support

The serial console connector on some Peplink Balance units is RJ-45. To access the serial console port, prepare a RJ-45 to DB-9 console cable. Connect the RJ-45 end to the unit's console port and the DB-9 end to a terminal's serial port. The port setting will be 115200,8N1.

The serial console connector on other Peplink Balance units is a DB-9 male connector. To access the serial console port, connect a null modem cable with a DB-9 connector on both ends to a terminal with the port setting of 115200,8N1.

```
login as: admin
admin@192.168.1.1's password:
Last login: Mon Nov 7 19:03:59 2011 from 192.168.1.100
> get
bandwidth clientlist cpuload eventlog ha s2svpn session
system uptime wan
> system
debugmode reboot
> 1
```

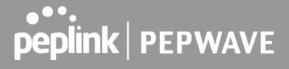

# 14 Status Tab

## 14.1 Status

### 14.1.1 Device

System information is located at **Status>Device**.

| Router Name                | Mediafast                    |
|----------------------------|------------------------------|
| Model                      | Peplink MediaFast 500        |
| Product Code               | MFA-500-B                    |
| Hardware Revision          | 2                            |
| Serial Number              | 1839-3081-6306               |
| Firmware                   | 8.0.0b03 build 2593          |
| PepVPN Version             | 8.0.0                        |
| Modem Support Version      | 1022 (Modem Support List)    |
| Host Name                  | mediafast Link               |
| Uptime                     | 54 days 23 hours 7 minutes   |
| System Time                | Wed Apr 17 14:08:23 BST 2019 |
| Content Filtering Database | Download (r20180514) Update  |
| Diagnostic Report          | Download                     |
| Remote Assistance          | Turn On                      |
|                            |                              |
| MAC Address                |                              |
| LAN                        | 10:56:                       |
| WAN 1                      | 10:56:                       |
| WAN 2                      | 10:56:                       |
| WAN 3                      | 10:56:                       |
| WAN 4                      | 10:56:                       |
| WAN 5                      | 10:56:                       |

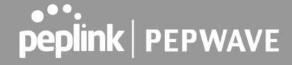

|                      | System Information                                                                                      |
|----------------------|----------------------------------------------------------------------------------------------------|
| Router Name          | This is the name specified in the <b>Router Name</b> field located at <b>System&gt;Admin Security</b> . |
| Model                | This shows the model name and number of this device.                                                    |
| Hardware<br>Revision | This shows the hardware version of this device.                                                         |
| Serial Number        | This shows the serial number of this device.                                                            |
| Firmware             | This shows the firmware version this device is currently running.                                       |
| Uptime               | This shows the length of time since the device has been rebooted.                                       |
| System Time          | This shows the current system time.                                                                     |
| Diagnostic<br>Report | The <b>Download</b> link is for exporting a diagnostic report file required for system investigation.   |
| Remote<br>Assistance | Click <b>Turn on</b> to enable remote assistance.                                                       |

The second table shows the MAC address of each LAN/WAN interface connected.

# **Important Note**

If you encounter issues and would like to contact the Peplink Support Team (http://www.peplink.com/contact/), please download the diagnostic report file and attach it along with a description of your issue.

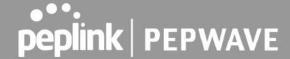

### 14.1.2Active Sessions

Information on active sessions can be found at Status>Active Sessions>Overview.

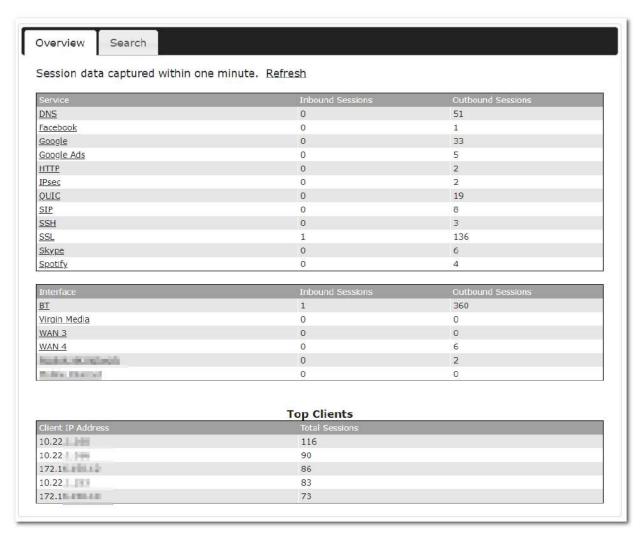

This screen displays the number of sessions initiated by each application. Click on each service listing for additional information. This screen also indicates the number of sessions initiated by each WAN port. Finally, you can see which clients are initiating the most sessions.

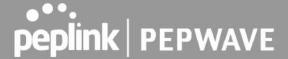

In addition, you can also perform a filtered search for specific sessions. You can filter by subnet, port, protocol, and interface. To perform a search, navigate to **Status>Active Sessions>Search**.

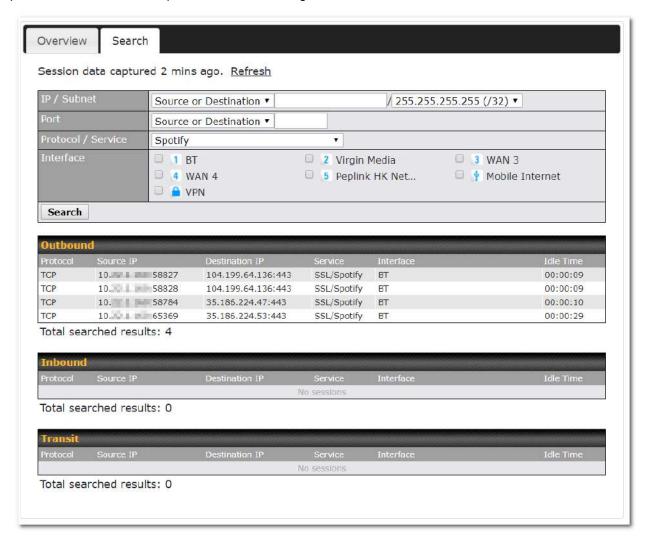

This **Active Sessions** section displays the active inbound / outbound sessions of each WAN connection on the Peplink Balance. A filter is available to help sort out the active session information. Enter a keyword in the field or check one of the WAN connection boxes for filtering.

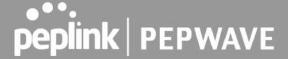

### 14.1.3 Client List

The client list table is located at **Status>Client List**. It lists DHCP and online client IP addresses, names (retrieved from the DHCP reservation table or defined by users), current download and upload rate, and MAC address.

Clients can be imported into the DHCP reservation table by clicking the button on the right. Further update the record after the import by going to **Network>LAN**.

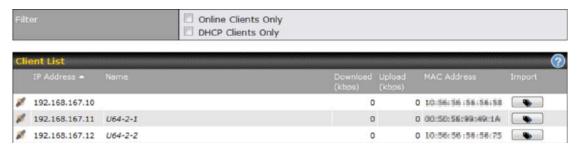

If the PPTP server SpeedFusion $^{TM}$ , or AP controller is enabled, you may see the corresponding connection name listed in the **Name** field.

In the client list table, there is a "Ban Client" feature which is used to disconnect the Wi-Fi and Remote User Access clients by clicking the button on the right.

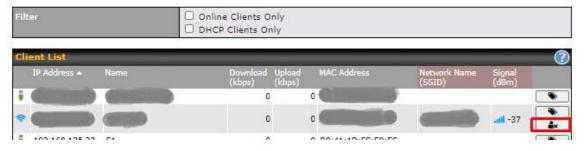

There is a blocklist on the same page after you banned the Wi-Fi or Remote User Access clients.

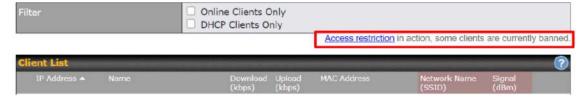

You may also unblock the Wi-Fi or Remote User Access clients when the client devices need to reconnect the network by clicking the button on the right.

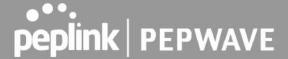

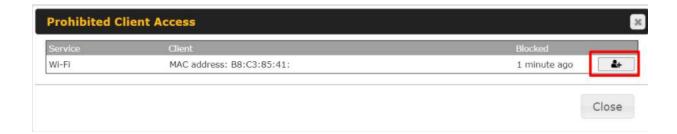

### 14.1.4 WINS Clients

The WINS client list table is located at Status>WINS Client.

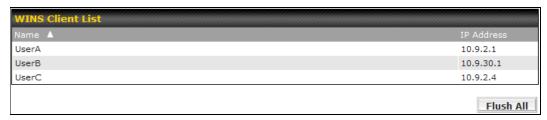

The WINS client table lists the IP addresses and names of WINS clients. This option will only be available when you have enabled the WINS server The names of clients retrieved will be automatically matched into the Client List (see previous section). Click **Flush All** to flush all WINS client records.

### 14.1.5 OSPF & RIPv2

Information on OSPF and RIPv2 routing setup can be found at Status>OSPF & RIPv2.

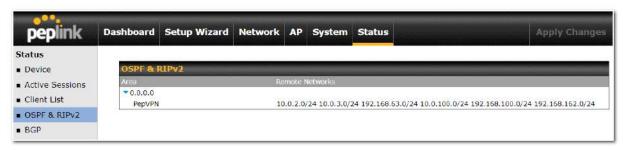

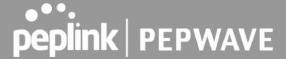

### 14.1.6 MediaFast

To get details on storage and bandwidth usage, select Status>MediaFast.

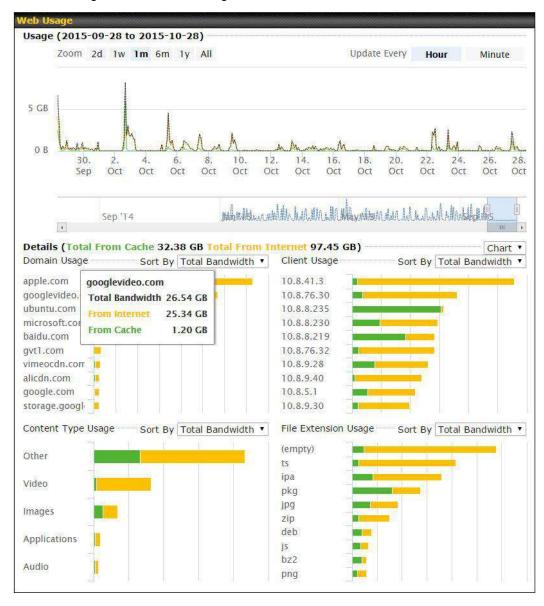

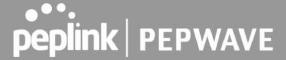

## 14.1.7 PepVPN / SpeedFusion Status

**PepVPN/SpeedFusion Status** shows the current connection status of each connection profile and is displayed at **Status> PepVPN/SpeedFusion**.

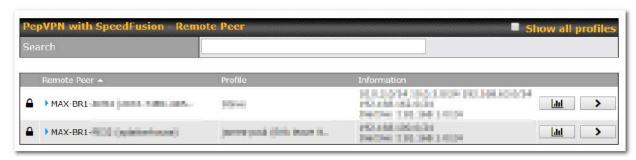

Click on the corresponding peer name to explore the WAN connection(s) status and subnet information of each VPN peer.

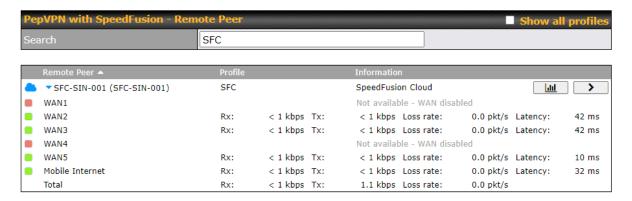

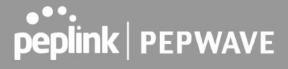

Click the button for PepVPN/SpeedFusion chart displaying real-time throughput, latency, and drop-rate information for each WAN connection.

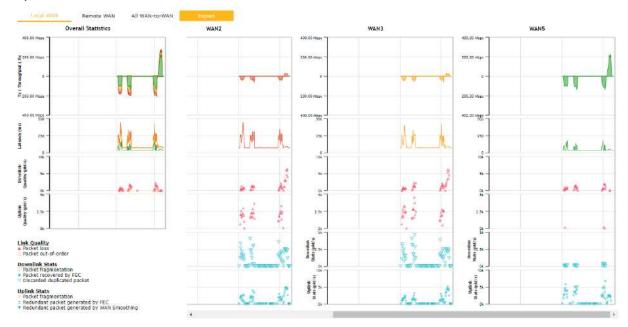

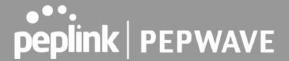

When pressing the button for a PepVPN/SpeedFusion Tunnel Bandwidth Test Tool, the following menu will appear:

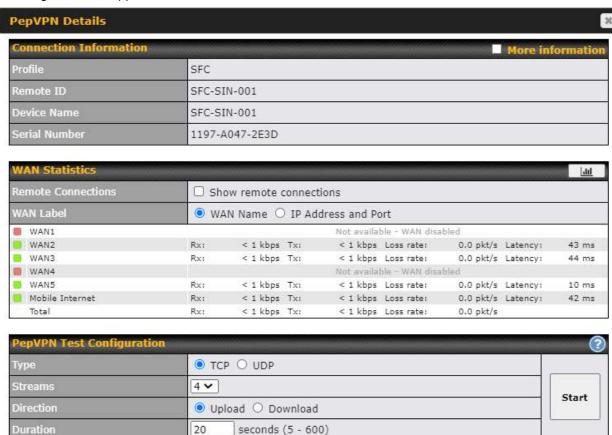

The **connection information** shows the details of the selected PepVPN profile, consisting of the Profile name, **Router ID**, **Router Name** and **Serial Number** of the remote router

Advanced features for the PepVPN profile will also be shown when the **More Information** checkbox is selected.

The **WAN** statistics show information about the local and remote WAN connections (when **show Remote connections**) is selected.

The available details are **WAN Name**, **IP address** and **port** used for the Speedfusion connection. **Rx and Tx rates**, **Loss rate and Latency**.

Connections can be temporarily disabled by sliding the switch button next to a WAN connection to the left. The wan-to-wan connection disabled by the switch is temporary and will be re-enabled after 15 minutes without any action.

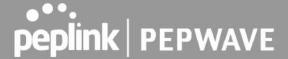

This can be used when testing the PepVPN speed between two locations to see if there is interference or network congestion between certain WAN connections.

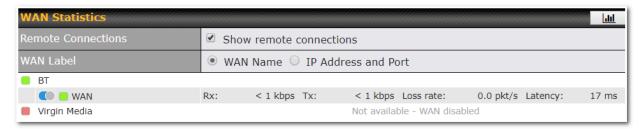

The PepVPN/SpeedFusion test configuration allows us to configure and perform thorough tests. This is usually done after the initial installation of the routers and in case there are problems with aggregation.

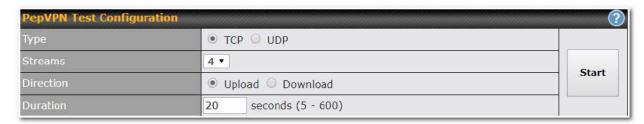

Press the Start button to perform throughput test according to the configured options.

If TCP is selected, 4 parallel streams will be generated to get the optimal results by default. This can be customized by selecting a different value of streams.

Using more streams will typically get better results if the latency of the tunnel is high.

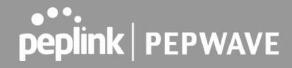

| PepVPN To | est Results  |             |              |
|-----------|--------------|-------------|--------------|
| 1.0s:     | 14.6724 Mbps | 0 retrans / | 323 KB cwnd  |
| 2.0s:     | 15.1620 Mbps | 0 retrans / | 416 KB cwnd  |
| 3.0s:     | 15.2438 Mbps | 0 retrans / | 513 KB cwnd  |
| 4.0s:     | 16.2522 Mbps | 0 retrans / | 609 KB cwnd  |
| 5.0s:     | 14.6811 Mbps | 0 retrans / | 699 KB cwnd  |
| 6.0s:     | 15.2058 Mbps | 0 retrans / | 804 KB cwnd  |
| 7.0s:     | 15.7294 Mbps | 0 retrans / | 935 KB cwnd  |
| 8.0s:     | 15.2053 Mbps | 0 retrans / | 1024 KB cwnd |
| 9.0s:     | 15.6881 Mbps | 0 retrans / | 1045 KB cwnd |
| 10.0s:    | 14.7147 Mbps | 0 retrans / | 1045 KB cwnd |
|           |              |             |              |
| Stream 1: | 4.0414 Mbps  | 0 retrans / | 254 KB cwnd  |
| Stream 2: | 4.2783 Mbps  | 0 retrans / | 253 KB cwnd  |
| Stream 3: | 2.8789 Mbps  | 0 retrans / | 285 KB cwnd  |
| Stream 4: | 4.1534 Mbps  | 0 retrans / | 253 KB cwnd  |
|           |              |             |              |
| Overall:  | 15.3520 Mbps | 0 retrans / | 1045 KB cwnd |
|           |              |             |              |
| TEST DONE |              |             |              |
|           |              |             |              |

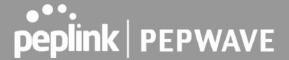

### 14.1.8 Event Log

Event log information is located at **Status>Event Log**.

### **Device Event Log**

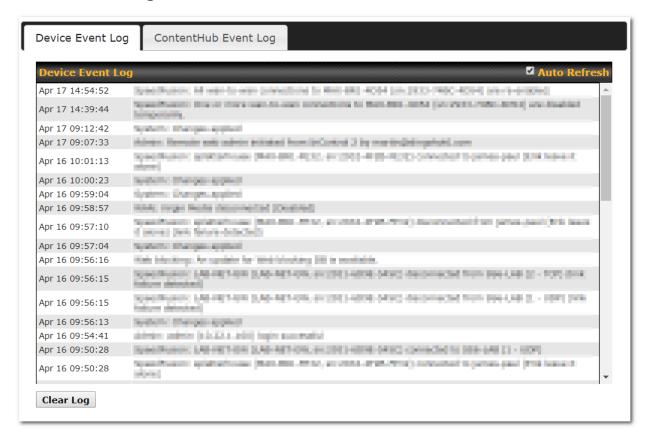

The log section displays a list of events that have taken place on the Peplink Balance unit. Check **Auto Refresh** to refresh log entries automatically. Click the **Clear Log** button to clear the log.

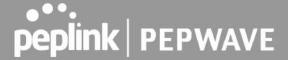

### **IPsec Event Log**

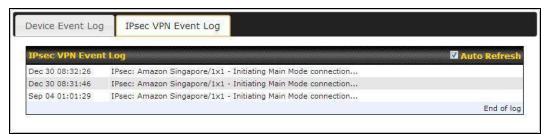

This section displays a list of events that have taken place within an IPsec VPN connection. Check the box next to **Auto Refresh** and the log will be refreshed automatically. For an AP event log, navigate to **AP>Info**.

# 14.2 WAN Quality

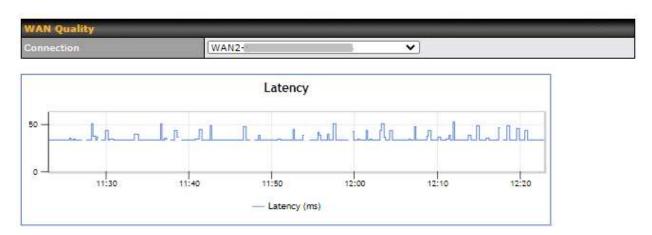

The **Status > WAN Quality** allows to show detailed information about each connected WAN connection.

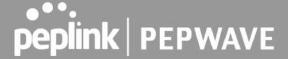

# 14.3 Usage Reports

This section shows the bandwidth usage statistics, located at **Status>Bandwidth**. Bandwidth usage at the LAN while the device is switched off (e.g., LAN bypass) is neither recorded nor shown.

#### 14.3.1 Real-Time

The **Data transferred since installation** table indicates how much network traffic has been processed by the device since the first bootup. The **Data transferred since last reboot** table indicates how much network traffic has been processed by the device since the last bootup.

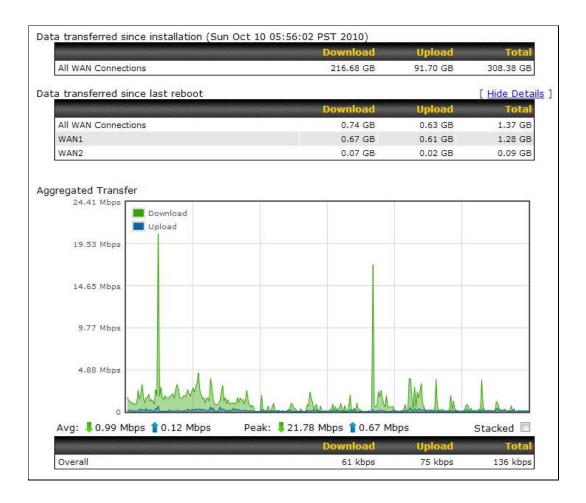

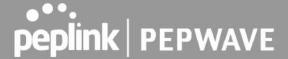

### 14.3.2 Hourly

This page shows the hourly bandwidth usage for all WAN connections, with the option of viewing each individual connection. Select the desired connection to check from the drop-down menu.

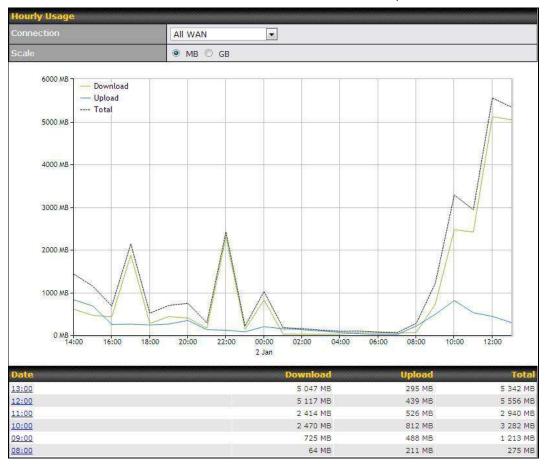

# 14.3.3 Daily

This page shows the daily bandwidth usage for all WAN connections, with the option of viewing each individual connection.

Select the connection to check from the drop-down menu. If you have enabled the **Bandwidth Monitoring** feature as shown in **Section 13.4**, the **Current Billing Cycle** table for that WAN connection will be displayed.

Click on a date to view the client bandwidth usage of that specific date. This feature is not available if you have selected to view the bandwidth usage of only a particular WAN connection. The scale of the graph can be set to display megabytes (**MB**) or gigabytes (**GB**).

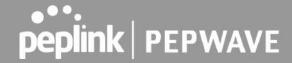

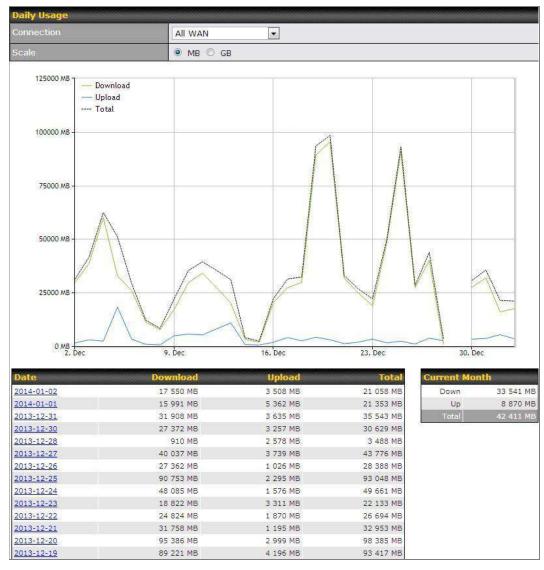

Status

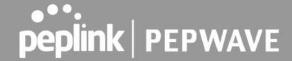

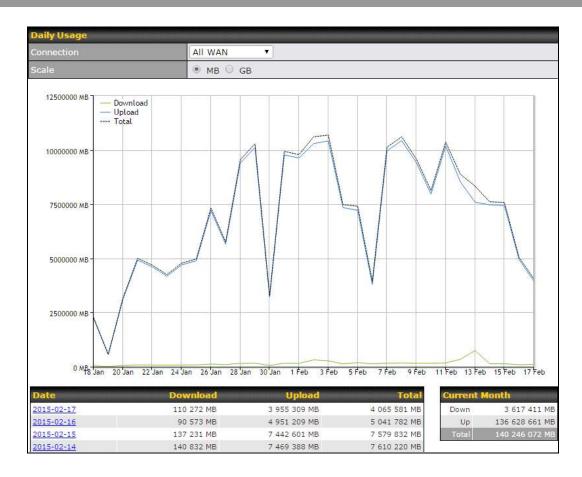

Click on a specific date to receive a breakdown of all client usage for that date.

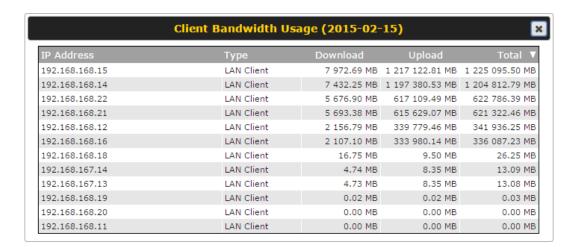

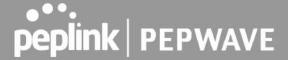

### 14.3.4 Monthly

This page shows the monthly bandwidth usage for each WAN connection. If you have enabled **Bandwidth Monitoring** feature as shown in **Section 13.4**, you can check the usage of each particular connection and view the information by **Billing Cycle** or by **Calendar Month**.

Click the first two rows to view the client bandwidth usage in the last two months. This feature is not available if you have chosen to view the bandwidth of an individual WAN connection. The scale of the graph can be set to display megabytes (**MB**) or gigabytes (**GB**).

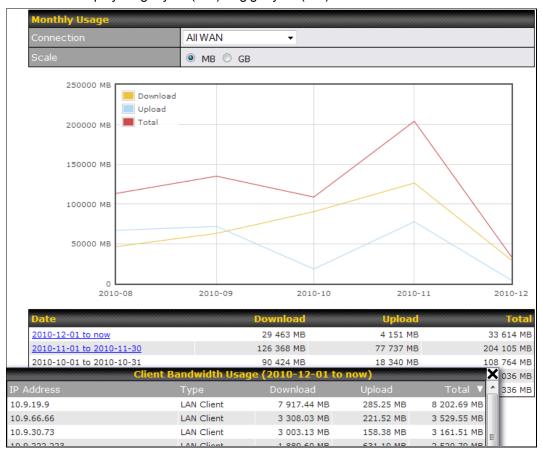

Click on a specific month to receive a breakdown of all client usage for that month.

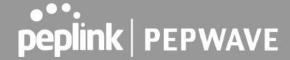

# **Appendix**

# **Appendix A. Restoration of Factory Defaults**

To restore the factory default settings on a Peplink Balance unit, perform the following:

#### For Balance models with a reset button:

- 1. Locate the reset button on the Peplink Balance unit.
- 2. With a paperclip, press and keep the reset button pressed.

Hold for 5-10 seconds for admin password reset (Note: The LED status light blinks in RED 2 times and release the button, green status light starts blinking)

Hold for approximately 20 seconds for factory reset (Note: The LED status light blinks in RED 3 times and release the button, all WAN/LAN port lights start blinking)

After the Peplink Balance router finishes rebooting, the factory default settings will be restored.

#### For Balance/MediaFast models with an LCD menu:

Use the buttons on the front panel to control the LCD menu to go to Maintenance>Factory
 Defaults, and then choose Yes to confirm.

Afterwards, the factory default settings will be restored.

#### **Important Note**

All previous configurations and bandwidth usage data will be lost after restoring factory default settings. Regular backup of configuration settings is strongly recommended.

# Appendix B. Routing under DHCP, Static IP, and PPPoE

The information in this appendix applies only to situations where the Peplink Balance operates a WAN connection under DHCP, Static IP, or PPPoE.

# **B.1** Routing Via Network Address Translation (NAT)

When the Peplink Balance is operating under NAT mode, the source IP addresses of outgoing IP packets are translated to the WAN IP address of the Peplink Balance. With NAT, all LAN devices share the same WAN IP address to access the Internet (i.e., the WAN IP address of the Peplink Balance).

Operating the Peplink Balance in NAT mode requires only one WAN (Internet) IP address. In addition, operating in NAT mode also has security advantages because LAN devices are hidden behind the

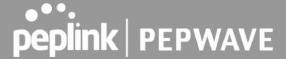

Peplink Balance. They are not directly accessible from the Internet and hence less vulnerable to attacks. The following figure shows the packet flow in NAT mode:

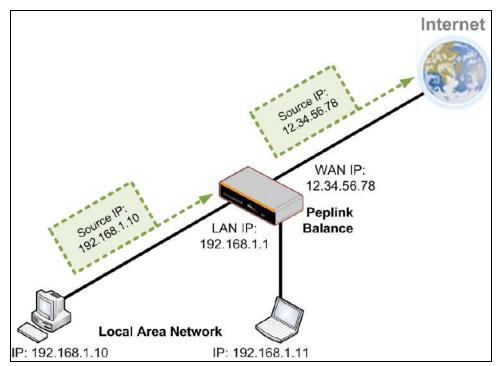

# **B.2** Routing Via IP Forwarding

When the Peplink Balance is operating under IP forwarding mode, the IP addresses of IP packets are unchanged; the Peplink Balance forwards both inbound and outbound IP packets without changing their IP addresses.

The following figure shows the packet flow in IP forwarding mode:

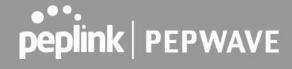

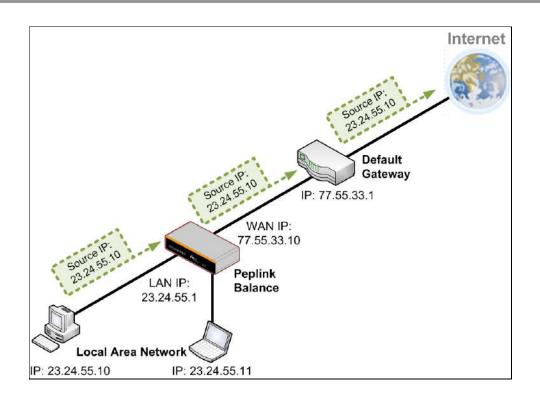

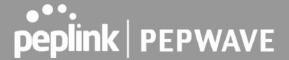

# **Appendix C. FusionSIM Manual**

Peplink has developed a unique technology called FusionSIM, which allows SIM cards to remotely link to a cellular router. This can be done via cloud or within the same physical network. There are a few key scenarios to fit certain applications.

The purpose of this manual is to provide an introduction on where to start and how to set up for the most common scenarios and uses.

# Requirements

- 1. A Cellular router that supports FusionSIM technology
- 2. SIM Injector
- 3. SIM card

#### Notes:

- Always check for the latest <u>Firmware version</u> for both the cellular router and the SIM Injector. You can also check for the latest Firmware version on the device's WEB configuration page.
- A list of products that support FusionSIM can be found on the SIM Injector <u>WEB page</u>. Please check under the section **Supported models**.

# SIM Injector reset and login details

How to reset a SIM Injector:

- Hold the reset button for 5-10 seconds. Once the LED status light turns RED, the reset button can be released. SIM Injector will reboot and start with the factory default settings.

The default WEB login settings:

- **User**: admin
- Password: admin
- IP address: the device only has a DHCP client and no fallback IP address. Therefore, it is advised to check every time what IP address is assigned to the SIM Injector.

#### Notes:

- The SIM Injector can be monitored via InControl 2. Configuration is not supported.

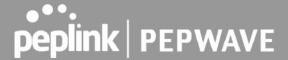

# Scenario 1: SIM Injector in LAN of Cellular Router

### **Setup topology**

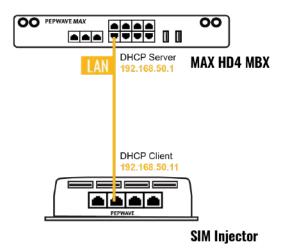

This is the most basic scenario in which the SIM Injector is connected directly to the cellular router's LAN port via an ethernet cable. This allows for the cellular router to be positioned for the best possible signal. Meanwhile, the SIM cards can be conveniently located in other locations such as the office, passenger area, or the bridge of a ship. The SIM Injector allows for easily swapping SIM cards without needing to access a cellular router.

IMPORTANT: Cellular WAN will not fallback to the local SIM if it is configured to use the SIM Injector.

#### **Configuring the SIM Injector**

- 1. Connect the SIM Injector to the LAN port of the cellular router.
- 2. Insert SIM cards into the SIM Injector. The SIM cards will be automatically detected.

IMPORTANT: SIM cards inserted into SIM Injector must not have a PIN code.

**Note 1:** The SIM Injector gets its IP address via DHCP and doesn't have a static IP address. To find it's address, please check the DHCP lease on the cellular router.

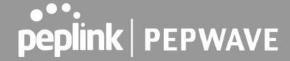

# **Configuring the Cellular Router**

Step 1. Enable the SIM Injector communication protocol.

- 1a. If you are using a Balance cellular router, go to the **Network** tab (top navigation bar).
- 1b. If you are using a MAX cellular router, go to the Advanced tab (top navigation bar).
- 2. Under Misc. settings (left navigation bar) find Remote SIM Management.
- 3. In Remote SIM Management, click on the edit icon next to Remote SIM is Disabled.

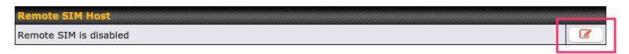

4. Check the Auto LAN discovery checkbox and click Save and Apply Changes.

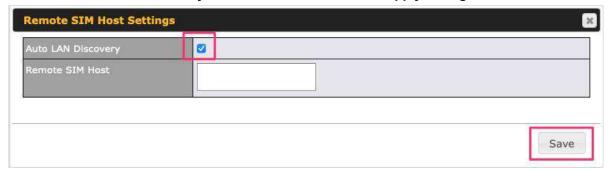

5. Click Save and then Apply Changes.

Step 2. Enable RemoteSIM for the selected Cellular interface.

1. Go to **Network** (top navigation bar), then **WAN** (left navigation bar) and click **Details** for a selected cellular WAN. This will open the WAN Connection Settings page.

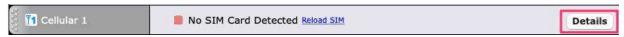

- 2. Scroll down to Cellular settings.
- 3. In the SIM Card section, select Use Remote SIM Only.

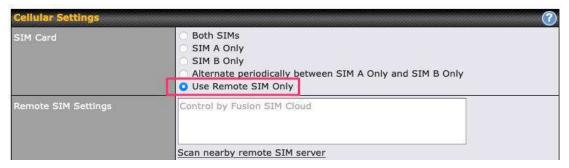

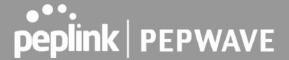

- 4. Enter configuration settings in **Remote SIM Settings** section. Click on **Scan nearby remote SIM server** to show the serial number(s) of the connected SIM Injector(s). Available configuration options for cellular interface are shown below:
  - A. Defining SIM Injector(s)
    - Format: <S/N>
    - Example 1: 1111-2222-3333
    - Example 2: 1111-2222-3333 4444-5555-6666
  - B. Defining SIM Injector(s) SIM slot(s):
    - Format: <S/N:slot number>
    - Example 1: 1111-2222-3333:7,5 (the Cellular Interface will use SIM in slot 7, then 5)
    - Example 2: 1111-2222-3333:1,2 1111-2222-3333:3,4 (the cellular Interface will use SIM in slot 1, then in 2 from the first SIM Injector, and then it will use 3 and 4 from the second SIM Injector).

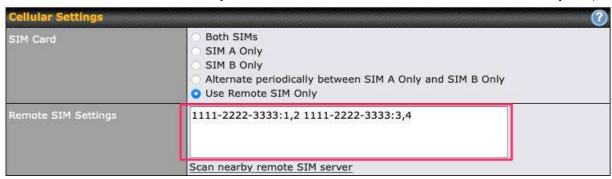

Note: It is recommended to use different SIM slots for each cellular interface.

5. Click **Save** and **Apply Changes**.

Step 3. (Optional) Custom SIM cards settings.

- 1a. For a Balance router, go to the **Network** (Top tab).
- 1b. For a MAX router, go to the **Advanced** (Top tab).
- 2. Under Misc. settings (Left-side tab) find Remote SIM Management.
- 3. Click on the **Add Remote SIM** button, fill in all the required info and click **Save**. This section allows defining custom requirements for a SIM card located in a certain SIM slot:
  - Enable/Disable roaming (by default roaming is disabled).
  - Add Custom mobile operator settings (APN, user name, password).
- 4. Repeat configuration for all SIM cards which need custom settings.
- 5. Click **Apply Changes** to take effect.

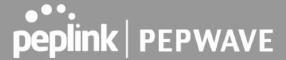

# Scenario 2: SIM Injector in WAN of main Router and multiple Cellular Routers

# **Setup topology**

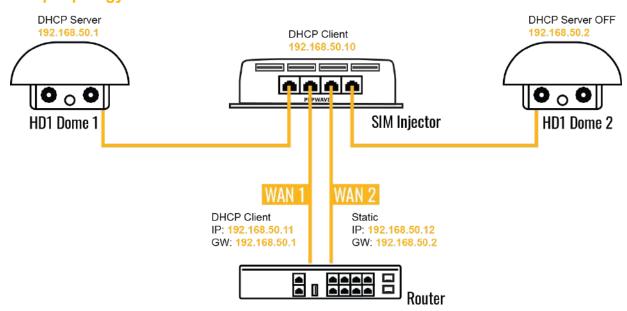

In this scenario, each HD Dome creates a WAN connection to the main router. A single SIM Injector is used to provide SIM cards for each HD Dome. The HD Dome can be replaced with any Peplink cellular router supporting RemoteSIM technology.

This scenario requires the completion of the configuration steps shown in Scenario 1 in addition to the configuration steps explained below.

# **Additional configurations for Cellular Routers**

## Step 1. Disable the DHCP server.

- HD Dome 1 should act as a DHCP server.
- HD Dome 2 should be configured to have a static IP address with DHCP disabled.
- Both routers should be in the same subnet (e.g. 192.168.50.1 and 192.168.50.2).

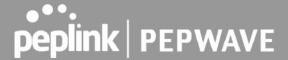

- 1. Go to **Network** (Top tab), then **Network Settings** (Left-side tab), and click on **Untagged LAN**. This will open up the LAN settings page.
- 2. Change the IP address to 192.168.50.2.
- 3. In the **DHCP Server** section, uncheck the checkbox to disable DHCP Server.
- 4. Click Save and Apply Changes.

## **Step 2.** Ethernet port configuration

The Ethernet port must be set to **ACCESS** mode for each HD Dome. To do this, dummy VLANs need to be created first.

- 1. Go to **Network** (Top tab), then **Network Settings** (Left-side tab), and click on **New LAN**. This will open the settings page to create a dummy VLAN.
- 2. The image below shows the values that need to be changed to create a new VLAN:

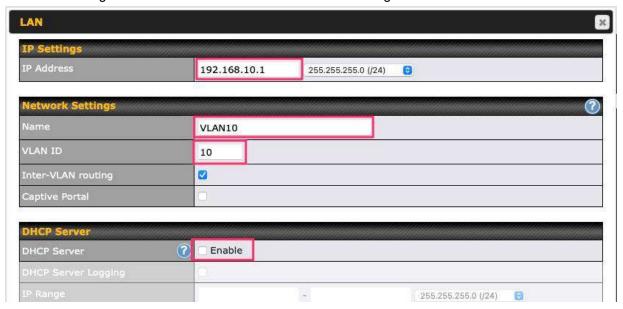

Note: set different IP addresses for each HD dome (e.g. 192.168.10.1 and 192.168.10.2).

- 3. Click Save and Apply Changes.
- 4. Go to **Network** (Top tab), then **Port Settings** (Left-side tab).
- 5. Set the Port Type to **Access** and set VLAN to **Untagged LAN** (see picture below).

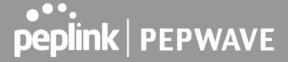

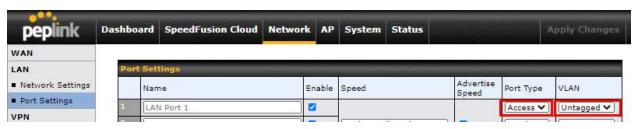

6. Click Save and Apply Changes.

# **Configuration requirements for the main Router**

Requirements for the main router are:

- Configure **WAN 1** as a DHCP client.
- **WAN 1** will automatically get the Gateway IP address from HD Dome 1.
- Configure **WAN 2** as a Static IP and set it to 192.168.50.12.
- Configure **WAN 2** Gateway to 192.168.50.2. Same as the HD Dome 2's IP address.

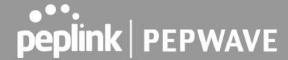

# Scenario 3: SIM Injector in LAN of main Router and multiple Cellular Routers

# **Setup topology**

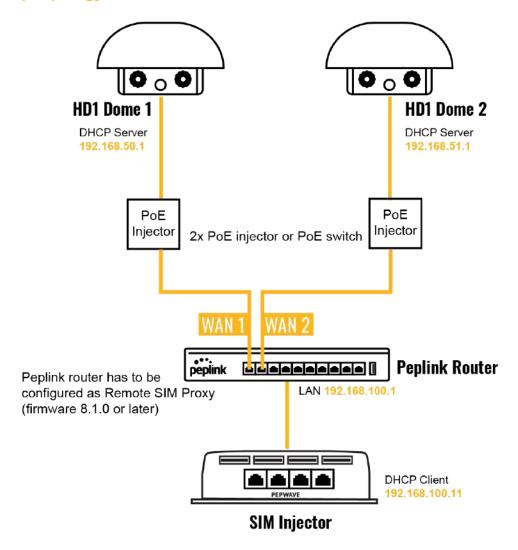

In this scenario, SIMs are provided to the HD Domes via the main router. In this example, the **Remote SIM Proxy** functionality needs to be enabled on the main router.

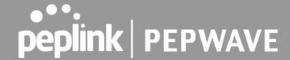

#### Notes:

- HD Dome can be replaced with any other cellular router that supports RemoteSIM.
- It is recommended to use Peplink Balance series or X series routers as the main router.

This scenario requires the completion of the configuration steps for the cellular router and the SIM Injector as in Scenario 1. The configuration for the main router is explained below.

# **Main Router configuration**

IMPORTANT: Main router LAN side and Cellular Routers must be configured using different subnets, e.g. 192.168.**50**.1/24 and 192.168.**100**.1/24.

Note: please make sure the Peplink router is running Firmware 8.1.0 or above.

1. Open the main router WEB interface and change: From <IP address>/cgi-bin/MANGA/index.cgi to <IP address>/cgi-bin/MANGA/support.cgi.

This will open the support.cgi page.

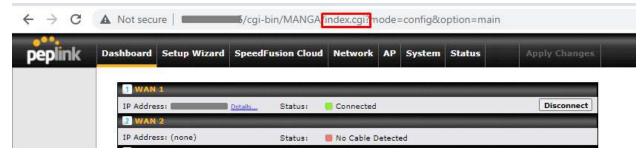

- 2. Scroll down to find Remote SIM Proxy and click on [click to configure] that is located next to it.
- 3. Check the **Enable** checkbox.
- 4. Click on Save.
- 5. Go back to the index.cgi page and click on **Apply Changes**.

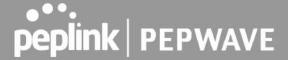

# **Scenario 4: SIM Injector in a remote location**

# **Setup topology**

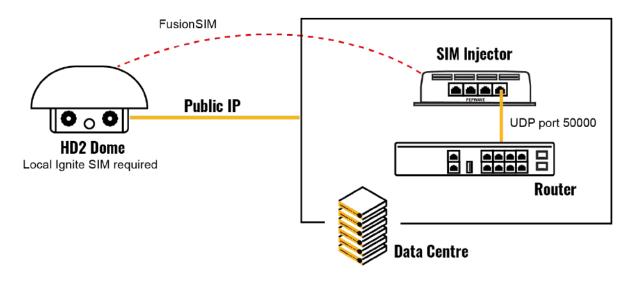

Requirements for installing a SIM Injector in a remote location:

- Cellular router communicates with the SIM Injector via UDP port 50000. Therefore this port must be reachable via public IP over the Internet.
- The one way latency between the cellular router and the SIM Injector should be **up to 250 ms**. A higher latency may lead to stability issues.
- The cellular router must have Internet connection to connect to the SIM Injector. It can be another Internet connection via Ethernet or Fiber if possible, or a secondary cellular interface with a local SIM (Ignite SIM).
- Due to its high latency, it is not recommended to use satellite WAN for connecting to a SIM Injector in remote locations.

SIM Injector configuration is the same as in Scenario 1.

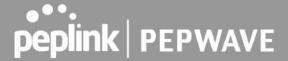

# **Cellular Router configuration**

**Step 1.** Enable the SIM Injector communication protocol.

- 1a. For a Balance cellular router, go to the **Network** (Top tab).
- 1b. For a MAX cellular router, go to the **Advanced** (Top tab).
- 2. Under Misc. settings (Left-side tab), find Remote SIM Management.
- 3. In Remote SIM Management, click on the edit icon next to Remote SIM is Disabled.
- 4. Enter the public IP of the SIM Injector and click Save and Apply Changes.

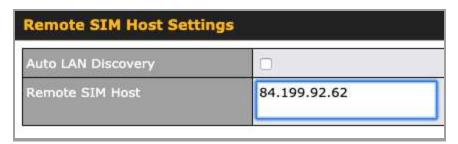

#### Notes:

- Do NOT check Auto LAN Discovery.
- Adding a SIM Injector serial number to the **Remote SIM Host** field is a mistake!

Step 2. RemoteSIM and custom SIM card settings configurations are the same as in Scenario 1.

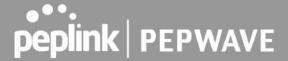

# How to check if a Pepwave Cellular Router supports Remote SIM

- 1. Go to **Network** (Top tab), then **WAN** (Left-side tab), and click **Details** on any cellular WAN. This will open the WAN Connection Settings page.
- 2. Scroll down to Cellular settings.

If you can see the Remote SIM Settings section, then the cellular router supports RemoteSIM.

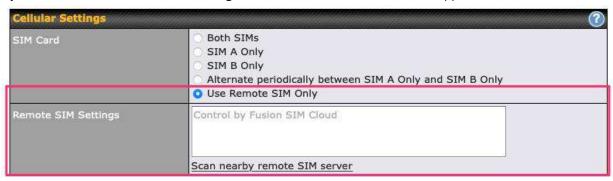

## Monitor the status of the Remote SIM

- 1. Go to **Network** (Top tab), then **WAN** (Left-side tab), and click **Details** on the cellular WAN which was configured to use RemoteSIM.
- 2. Check the **WAN Connection Status** section. Within the cell WAN details, there is a section for **Remote SIM** (SIM card IMSI, SIM Injector serial number and SIM slot).

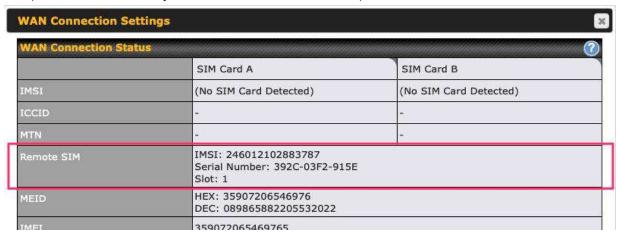

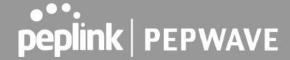

# Appendix D. Case Studies

# **MPLS Alternative**

Our SpeedFusion enabled routers can be used to bond multiple low-cost/commodity Internet connections to replace an expensive managed business Internet connection, private leased line, MPLS, and frame relay without sacrificing reliability and availability.

Below are typical deployments for using our Balance routers to replace expensive MPLS connections with commodity connections, such as ADSL, 3G, and 4G LTE links.

Special features of Balance 580: have high availability capability

Special features of Balance 2500: have high availability capability and capable of connecting to optical fiber based LAN through SFP+ connector

Our WAN-bonding routers which comprise our Balance series and MediaFast series are capable of connecting multiple devices, and end users' networks to the Internet through multiple Internet connections.

Our MediaFast series routers have been helping students at many education institutions to enjoy uninterrupted learning

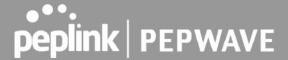

# **Option 1: MPLS Supplement**

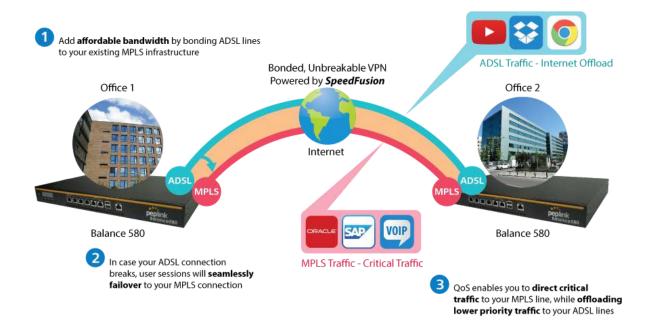

Affordably increase your bandwidth by adding commodity ADSL links to your MPLS connection. SpeedFusion technology bonds all your connections together, enabling session-persistent, user-transparent hot failover. QoS support, bandwidth control, and traffic prioritization gives you total control over your network.

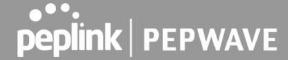

# **Option 2: MPLS Alternative**

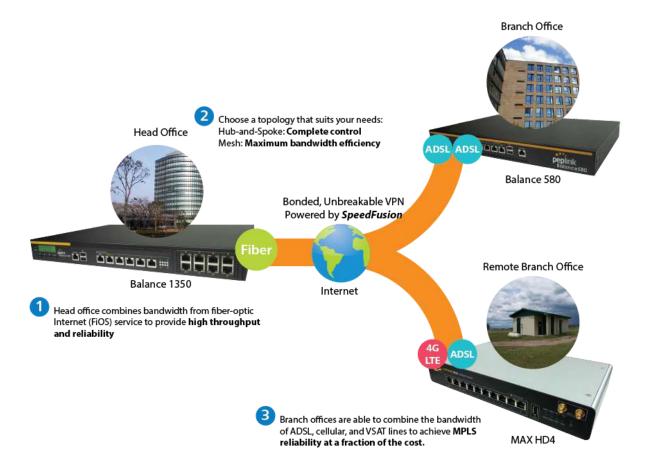

Achieve faster speeds and greater reliability while paying only 20% of MPLS costs by connecting multiple ADSL, 3G, and 4G LTE links. Choose a topology that suits your requirements: a hub-and-spoke topology maximizes control over your network, while a meshed topology can reduce your bandwidth overhead by enabling your devices to form Unbreakable VPN connections directly with each other.

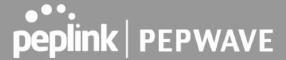

Here is an example of to supplement of existing Multi-Office MPLS network with DSL bonding through SpeedFusion using a Balance 580 at the headquarters and Balance 210/310 at branch offices.

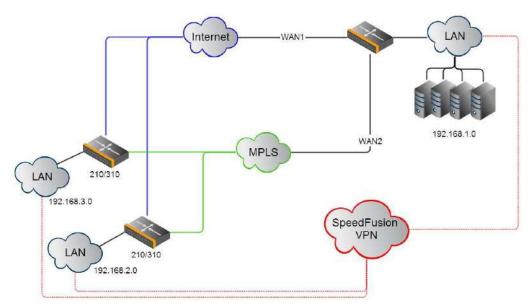

#### **Environment:**

- This organization has one head office with two branch offices, with most of the crucial information stored in a server room at the head office.
- They are connecting the offices together using a managed MPLS Solution. However, the MPLS Network is operating at capacity and upgrading the links is cost prohibitive.
- As the organization grows, it needs a cost-efficient way to add more bandwidth to its wide area network.
- Internet access at the remote sites is sent via a web proxy at head office for corporate web filtering compliance.

#### Requirement:

- User sessions need to remain uninterrupted
- More bandwidth is required at the head office location for direct internet access.

#### **Recommended Solution:**

 Form a SpeedFusion tunnel between the branch offices and head office to bond the MPLS and additional DSL lines.

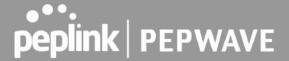

- SpeedFusion allows for hot failover, maintaining a persistent session while switching connections.
- The DSLs at head office can be used for direct internet access providing lots of cheap internet bandwidth.
- Head office can use outbound policies to send internet traffic out over the DSLs and only use the MPLS connection for speedfusion, freeing up bandwidth.

Devices Deployed: Balance 210, Balance 310, Balance 580

# **Harrington Industrial Plastics**

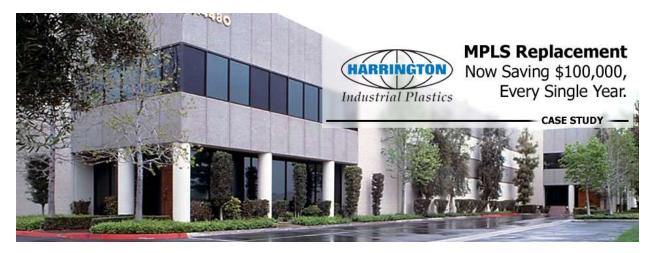

### Overview

Harrington Plastics, the US's largest industrial plastics distributor, was looking to upgrade its network equipment. Harrington's team came across Peplink and started thinking about MPLS alternatives. By choosing Peplink, they saved a fortune on upgrades and ended up with yearly savings of up to \$100,000.

## Requirements

- Zero network outages
- Flexible resilience options
- Cost-effective solution

## Solution

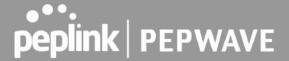

- Peplink Balance 1350
- Peplink Balance 380
- Unbreakable VPN

## **Benefits**

- Extreme savings of \$100,000 per year
- 4x the bandwidth
- Seamless hardware failover
- Highly available network due to WAN diversity
- Highly cost-effective compared to competing solutions
- Easy resilience achieved by adding 4G USB modems

# Time For An Upgrade

Harrington Industrial Plastics decided it was time to upgrade its network equipment. Its existing solution used redundant MPLS for site-to-site traffic and broadband connections for Internet access. Harrington is the US's largest distributor of industrial plastics piping, serving all industries with corrosive and high-purity applications. It requires peak performance at all times in order to serve its large customer base and 43 busy branches.

# **Quick Deployment and Unbreakable Connectivity**

In evaluating an upgrade to its network infrastructure, it was only natural that Harrington settled on the best in the industry — Peplink. Peplink partner Frontier Computer Corporation was chosen to help design and deploy the solution. Since Peplink gear is so easy to configure and install, Harrington was able to design, prototype and roll out the entire solution to the corporate headquarters and all 43 branches within just one year.

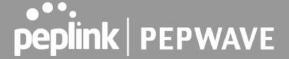

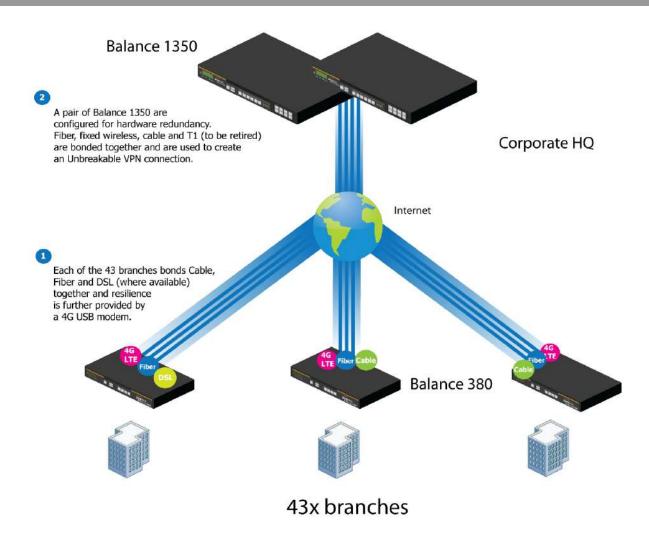

The corporate office houses a pair of redundant Balance 1350s for hardware resilience. Served by 4 separate links from multiple service providers, the network's chance of an outage is practically zero. All 43 branches are now equipped with a fleet of Balance 380s, bonding a combination of DSL, cable and fiber-optic links together with an additional 4G USB modem for added resilience. These work together to create an Unbreakable VPN connection to the Balance 1350s at the corporate office, connecting the final dot.

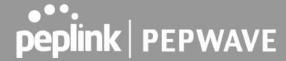

# Dependable, Resilient Networking that's also Very Budget-friendly

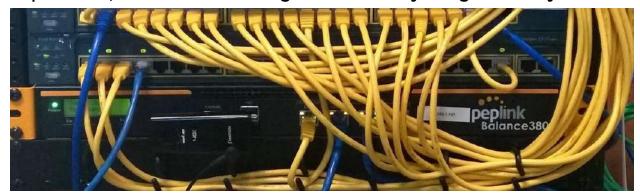

Harrington Industrial Plastics couldn't be happier. They now benefit from an extremely reliable and cost-effective network. Supplying additional resilience is as easy as plugging in a 4G USB modem. Where the MPLS 768kb deployed previously had cost them \$192000 a year for all 40 sites, their new solution is now only costing them \$92000. Their total bandwidth has been bumped from 36 Mbps to 138 Mbps.

# **PLUSS**

Peplink + Citrix + VoIP Adds Up to Fast, Cost-Effective WAN for Pluss

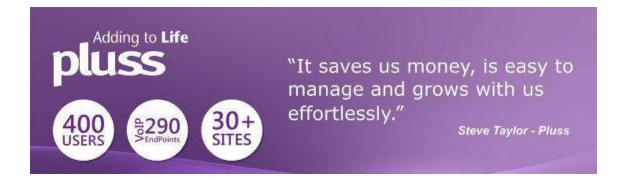

A Peplink customer since 2006, Pluss is a social enterprise that each year makes gainful employment a reality for more than 5000 disabled and disadvantaged UK citizens. With 37 locations and 300+ active users, Pluss makes heavy use of its WAN infrastructure, which until recently was built on managed MPLS lines.

Hoping to cut expenses and, if possible, boost performance at the same time, Steve Taylor, IT Manager at Pluss, set out to find a solution that would allow Pluss to replace costly MPLS service with a commodity alternative, such as DSL or EFM.

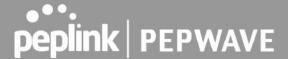

Steve found the solution Pluss needed in Peplink products, especially the Balance series of high-performance enterprise routers and SpeedFusion bonding technology. Pluss now powers its entire WAN infrastructure with simple-to-install, highly reliable, and cost-effective Peplink gear, which allows it to aggregate DSL and other commodity connections and replace expensive leased lines.

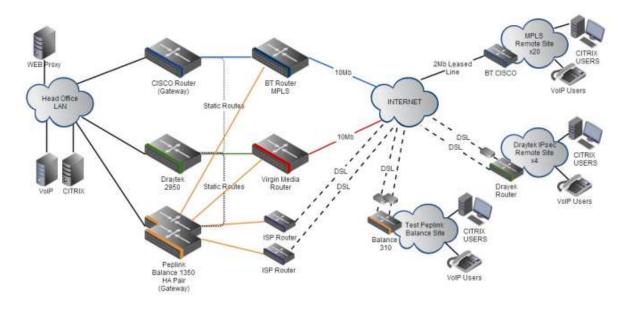

# Colégio Next - Enabling eLearning

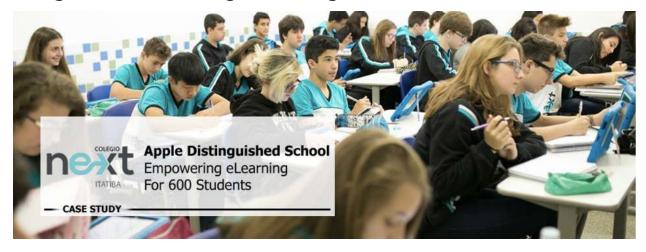

Colégio Next, a recognized Apple Distinguished School - deploys over 500 iPads to its 600 students as a teaching and learning tool.

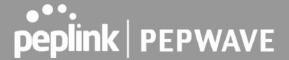

Despite being equipped with iPads, teachers and students alike were not making use of them. The reason for this was because of the slow network access speeds. Apps would not download and course contents were inaccessible. Often, having more than a couple students connected to the same Wi-Fi access point was enough to bring it to its knees.

Colégio Next needed a unique solution, so they contacted Peplink.

# Requirements

- Solve network congestion problem caused by 600 students over rural Internet connections
- Wi-Fi that can handle 50+ users per classroom
- An affordable network infrastructure that can provide simultaneous access to media-rich educational content

## Solution

- Peplink MediaFast
- Multi-WAN Content-caching router, tailor-made for Education networking.
- AP One 300M
- Enterprise grade AP, 5GHz Wi-Fi, up to 60 concurrent users.

#### **Benefits**

- Instant, simultaneous access to media-rich educational content for 500+ iPads
- Wi-Fi connection stability for 50+ users per classroom, not achievable by other tested equipment
- Teachers, students and guests can be assigned access priority to available bandwidth, further preventing congestion
- iOS updates (often 2GB size) no longer congest the network as they are downloaded only once, cached on the MediaFast and then distributed to all iOS devices
- AP Controller makes MAC Address Filtering easy. Students are assigned to designated APs by their devices' MAC Address in order to prevent saturating any single AP.
- Flawless iPad AirPlay mirroring at all times
- iPads are used all day, reaching their full potential with a fast and stable network all the time
- Students are far more engaged and teachers rely on their iPads all day

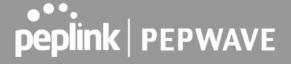

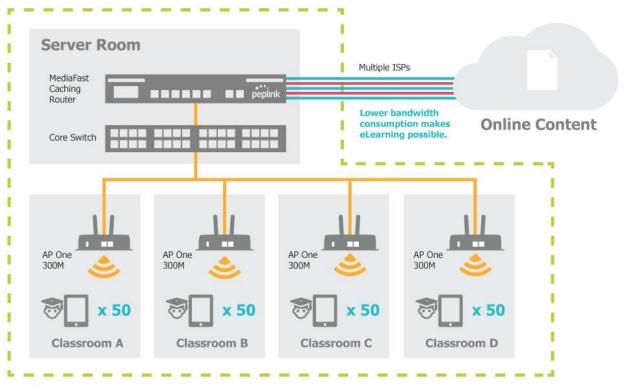

50 concurrent sessions per AP, content gets delivered ∞ times on a single download.

**School Campus** 

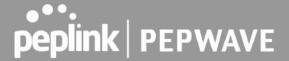

# **Performance Optimization**

## Scenario

In this scenario, email and web browsing are the two main Internet services used by LAN users.

The mail server is external to the network. The connections are ADSL (WAN1, with slow uplink and fast downlink) and Metro Ethernet (WAN2, symmetric).

### Solution

For optimal performance with this configuration, individually set the WAN load balance according to the characteristics of each service.

- Web browsing mainly downloads data; sending emails mainly consumes upload bandwidth.
- Both connections offer good download speeds; WAN2 offers good upload speeds.
- Define WAN1 and WAN2's inbound and outbound bandwidths to be 30M/2M and 50M/50M, respectively. This will ensure that outbound traffic is more likely to be routed through WAN2.
- For HTTP, set the weight to 3:4.
- For SMTP, set the weight to 1:8, such that users will have a greater chance to be routed via WAN2 when sending email.

# Maintaining the Same IP Address Throughout a Session

## Scenario

Some IP address-sensitive websites (for example, Internet banking) use both client IP address and cookie matching for session identification. Since load balancing uses different IP addresses, the session is dropped when a mismatched IP is detected, resulting in frequent interruptions while visiting such sites.

## Solution

Make use of the persistence functionality of the Peplink Balance. With persistence configured and the **By Destination** option selected, the Peplink Balance will use a consistent WAN connection for source-destination pairs of IP addresses, preventing sessions from being dropped.

With persistence configured and the option **By Source** is selected, the Peplink Balance uses a consistent WAN connection for same-source IP addresses. This option offers higher application compatibility but may inhibit the load balancing function unless there are many clients using the Internet.

# Settings

Set persistence in at **Advanced>Outbound Policy**.

Click **Add Rule**, select **HTTP** (TCP port 80) for web service, and select **Persistence**. Click **Save** and then **Apply Changes**, located at the top right corner, to complete the process.

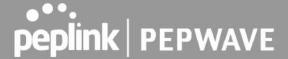

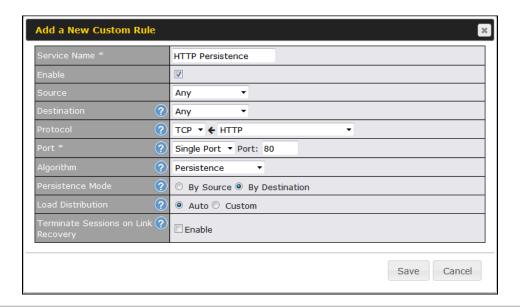

Tip

A network administrator can use the traceroute utility to manually analyze the connection path of a particular WAN connection.

# Bypassing the Firewall to Access Hosts on LAN

## Scenario

There are times when remote access to computers on the LAN is desirable; for example, when hosting web sites, online businesses, FTP download and upload areas, etc. In such cases, it may be appropriate to create an inbound NAT mapping for the network to allow some hosts on the LAN to be accessible from outside of the firewall.

#### Solution

The web admin interface can be used to add an inbound NAT mapping to a host and to bind the host to the WAN connection(s) of your choice. To begin, navigate to **Network>NAT Mappings**.

In this example, the host with an IP address of 192.168.1.102 is bound to 10.90.0.75 of WAN1:

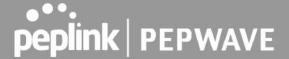

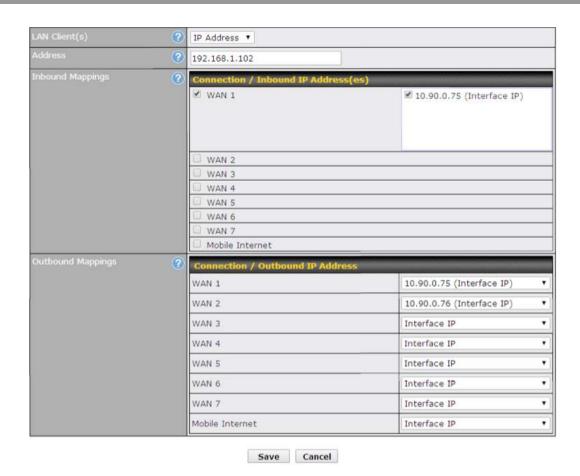

Click **Save** and then **Apply Changes**, located at the top right corner, to complete the process.

# **Inbound Access Restriction**

## Scenario

A firewall is required in order to protect the network from potential hacker attacks and other Internet security threats.

#### Solution

Firewall functionality is built into the Peplink Balance. By default, inbound access is unrestricted. Enabling a basic level of protection involves setting up firewall rules.

For example, in order to protect your private network from external access, you can set up a firewall rule between the Internet and your private network. To do so, navigate to **Network>Firewall>Access Rules**. Then click the **Add Rule** button in the **Inbound Firewall Rules** table and change the settings according to the following screenshot:

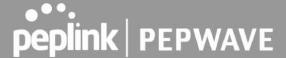

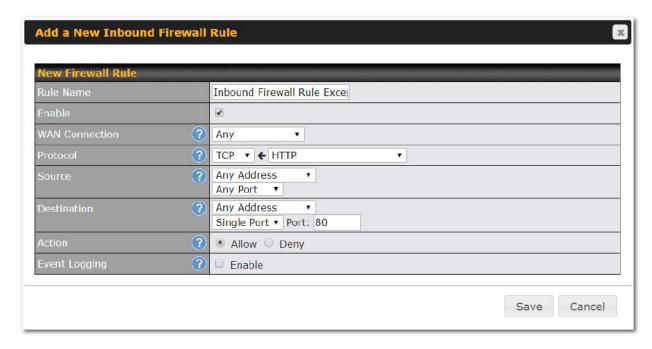

After the fields have been entered as in the screenshot, click **Save** to add the rule. Afterwards, change the default inbound rule to **Deny** by clicking the **default** rule in the **Inbound Firewall Rules** table. Click **Apply Changes** on the top right corner to complete the process.

# **Outbound Access Restriction**

## Scenario

For security reasons, it may be appropriate to restrict outbound access. For example, you may want to prevent LAN users from using ftp to transfer files to and from the Internet. This can easily be achieved by setting up an outbound firewall rule with the Peplink Balance.

## Solution

To setup a firewall between the Internet and private network for outbound access, navigate to **Network>Firewall>Access Rules**. Click the **Add Rule** button in the **Outbound Firewall Rules** table, and then adjust settings according the screenshot:

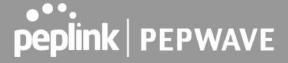

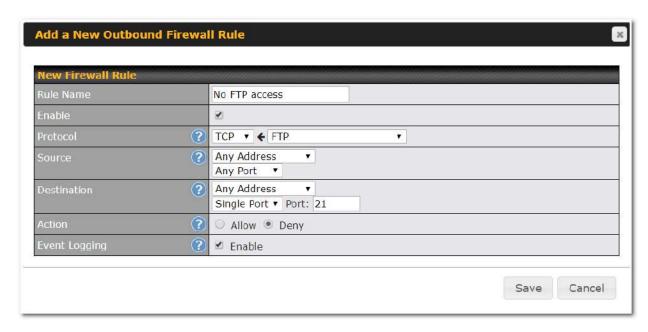

After the fields have been entered as in the screenshot, click **Save** to add the rule. Click **Apply Changes** on the top right corner to complete the process.

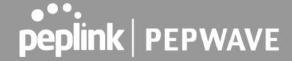

# Appendix E. Troubleshooting

#### Problem 1

Outbound load is only distributed over one WAN connection.

## Solution

Outbound load balancing can only be distribute traffic evenly between available WAN connections if many outbound connections are made. If there is only one user on the LAN and only one download session is made from his/her browser, the WAN connections cannot be fully utilized.

For a single user, download management applications are recommended. The applications can split a file into pieces and download the pieces simultaneously. Examples include: DownThemAll (Firefox Extension), iGetter (Mac), etc.

If the outbound traffic is going across the SpeedFusion<sup>™</sup> tunnel, (i.e., transferring a file to a VPN peer) the bandwidth of all WAN connections will be bonded. In this case, all bandwidth will be utilized and a file will be transferred across all available WAN connections.

For additional details, please refer to this FAQ:

https://forum.peplink.com/t/speed-test-tool-for-combined-download-speed-in-multi-wan-environment/8457

#### Problem 2

I am using a download manager program (e.g., Download Accelerator Plus, DownThemAll, etc.). Why is the download speed still only that of a single link?

#### Solution

First, check whether all WAN connections are up. Second, ensure your download manager application has split the file into 3 parts or more. It is also possible that all of 2 or even 3 download sessions were being distributed to the same link by chance.

#### Problem 3

I am using some websites to look up my public IP address, e.g., www.whatismyip.com. When I press the browser's Refresh button, the server almost always returns the same address. Isn't the IP address supposed to be changing for every refresh?

#### Solution

The web server has enabled the **Keep Alive** function, which ensures that you use the same TCP session to query the server. Try to test with a website that does not enable **Keep Alive**.

#### Problem 4

What can I do if I suspect a problem on my LAN connection?

#### Solution

You can test the LAN connection using ping. For example, if you are using DOS/Windows, at the command prompt, type ping 192.168.1.1. This pings the Peplink Balance device (provided that Peplink

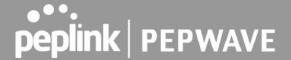

Balance's IP is 192.168.1.1) to test whether the connection to the Peplink Balance is OK.

## Problem 5

What can I do if I suspect a problem on my Internet/WAN connection?

#### Solution

You can test the WAN connection using ping, as in the solution to Problem 4. As we want to isolate the problems from the LAN, ping will be performed from the Peplink Balance. By using **Ping/Traceroute** under the **Status** tab of the Peplink Balance, you may able to find the source of problem.

### Problem 6

When I upload files to a server via FTP, the transfer stalls after a few kilobytes of data are sent. What should I do?

#### Solution

The maximum transmission unit (MTU) or MSS setting may need to be adjusted. By default, the MTU is set at 1440. Choose **Auto** for all of your WAN connections. If that does not solve the problem, you can try the MTU 1492 if a connection is DSL. If problem still persists, change the size to progressive smaller values until your problem is resolved (e.g., 1462, 1440, 1420, 1400, etc).

# Additional troubleshooting resources:

Peplink Community Forums: https://forum.peplink.com/

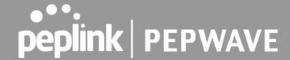

# Appendix F.

# FCC Requirements for Operation in the United States Federal Communications Commission (FCC) Compliance Notice:

#### For Balance 30 Pro

#### **Federal Communication Commission Interference Statement**

This equipment has been tested and found to comply with the limits for a Class A digital device, pursuant to part 15 of the FCC Rules. These limits are designed to provide reasonable protection against harmful interference when the equipment is operated in a commercial environment. This equipment generates, uses, and can radiate radio frequency energy and, if not installed and used in accordance with the instruction manual, may cause harmful interference to radio communications. Operation of this equipment in a residential area is likely to cause harmful interference in which case the user will be required to correct the interference at his own expense.

FCC Caution: Any changes or modifications not expressly approved by the party responsible for compliance could void the user's authority to operate this equipment.

Operations in the 5.15-5.25GHz band are restricted to indoor usage only.

# **Radiation Exposure Statement:**

This equipment complies with FCC radiation exposure limits set forth for an uncontrolled environment. This equipment should be installed and operated with a minimum distance of 49 cm between the radiator and your body.

Note: The country code selection is for non-US models only and is not available to all US models. Per FCC regulation, all WiFi products marketed in US must fixed to US operation channels only

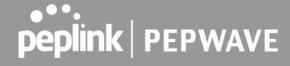

# CE Statement for Pepwave Routers (Balance 30 Pro)

# **DECLARATION OF CONFORMITY**

We affirm the electrical equipment manufactured by us fulfils the requirements of the Radio Equipment Directive 2014/53/EU.

| Name of manufacturer                    | PISMO LABS TECHNOLOGY LIMITED                                                                                                    |
|-----------------------------------------|----------------------------------------------------------------------------------------------------|
| Contact information of the manufacturer | A8, 5/F, HK Spinners Industrial Building<br>Phase 6, 481 Castle Peak Road<br>Cheung Sha Wan Hong Kong<br>tel. (852) 2990 7600, fax. (852) 3007 0588<br>e-mail: cs@peplink.com |
| Description of the appliance            | PEPWAVE / PEPLINK Wireless Product                                                                                                    |
| Model name of the appliance             | Peplink Balance 30 Pro<br>BPL-031-LTEA-W-T<br>Balance 30 Pro<br>Pismo 811AC<br>B30 Pro                                                                                        |
| Trade name of the appliance             | PEPWAVE / PEPLINK                                                                                                    |

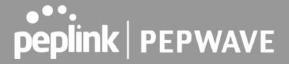

The construction of the appliance is in accordance with the following standards:

EN 300 328 V2.1.1

EN 301 893 V2.1.1

EN 301908-1 V11.1.1

EN 301 489-1 V2.2.1

Draft EN 301 489-17 V3.2.0

Draft EN 301 489-52 V1.1.0

EN 55032: 2015 + AC:2016

EN 61000-3-2: 2014 EN 61000-3-3: 2013

EN 55024: 2010 + A1:2015

EN 62311: 2008

EN 62368-1:2014/AC:2015

Yours sincerely,

Antony Chong

Director of Hardware Engineering

Peplink International Limited

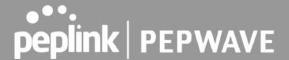

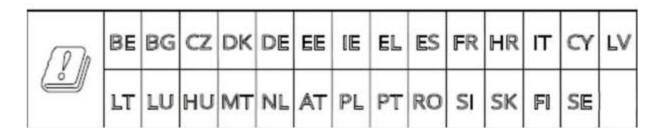

2.4GHz ( 2412 – 2472 MHz ) : 19.93 dBm

5GHz (5150 - 5250 MHz): 22.88 dBm

This equipment complies with CE radiation exposure limits set forth for an uncontrolled environment. This equipment should be installed and operated with a minimum distance of 20cm between the radiator & your body.

contact as: https://www.peplink.com/

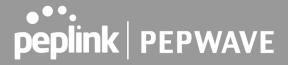

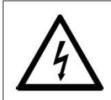

# CAUTION

If this unit has more than one power supply disconnect all power supplies before maintenance to avoid electric shock.

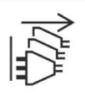

# For Peplink Balance SDX Pro

This caution statement is show on bottom of device, and near power supply position.

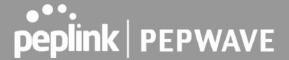

# FCC Requirements for Operation in the United States Federal Communications Commission (FCC) Compliance Notice:

# For Balance 380X, Balance 580X, Balance SDX Pro

#### **Federal Communication Commission Interference Statement**

This equipment has been tested and found to comply with the limits for a Class A digital device, pursuant to part 15 of the FCC Rules. These limits are designed to provide reasonable protection against harmful interference when the equipment is operated in a commercial environment. This equipment generates, uses, and can radiate radio frequency energy and, if not installed and used in accordance with the instruction manual, may cause harmful interference to radio communications. Operation of this equipment in a residential area is likely to cause harmful interference in which case the user will be required to correct the interference at his own expense.

FCC Caution: Any changes or modifications not expressly approved by the party responsible for compliance could void the user's authority to operate this equipment.